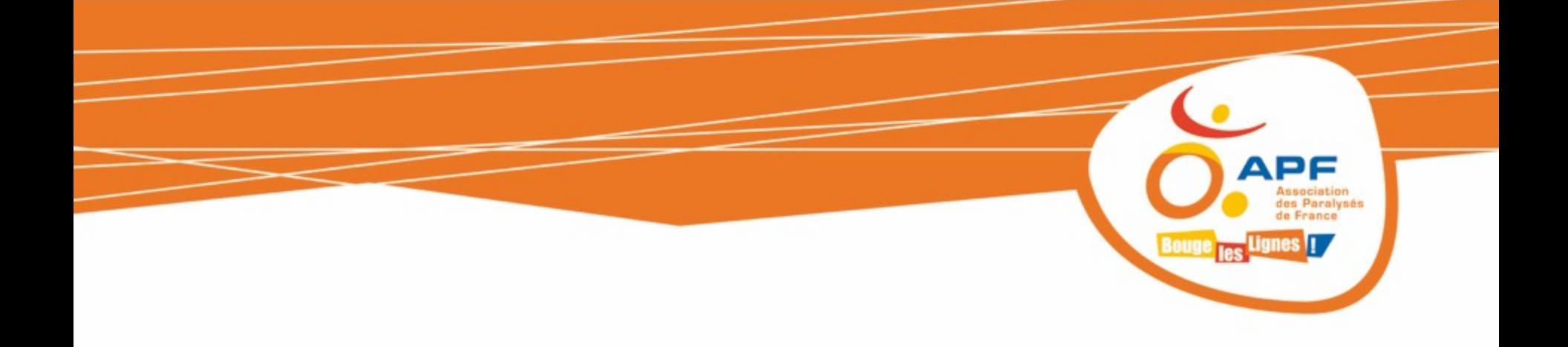

# **OFFICE 365 – Un mail pour tous**

## **Module Outlook version Web**

**(version 4.1 avril 2016)** 

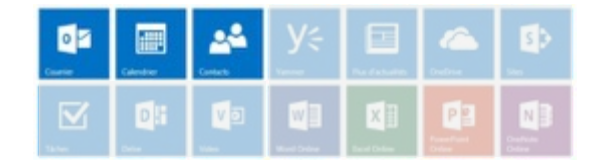

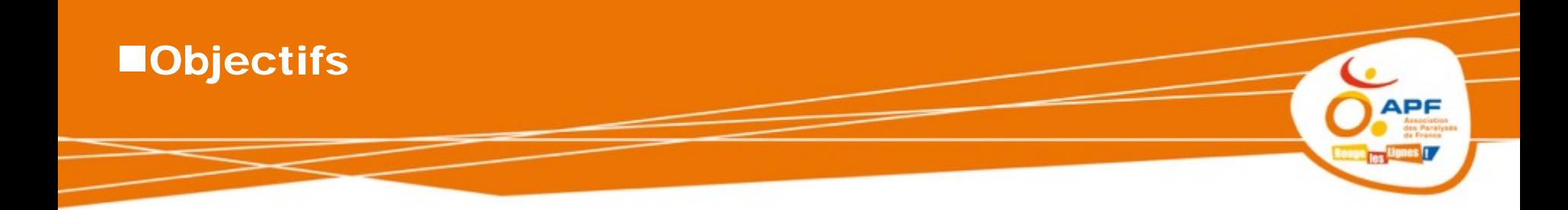

- **Découvrir la nouvelle messagerie Outlook d'Office 365**
- **Etre capable de naviguer dans les différents menus et gérer ses messages**
- **Personnaliser sa messagerie**

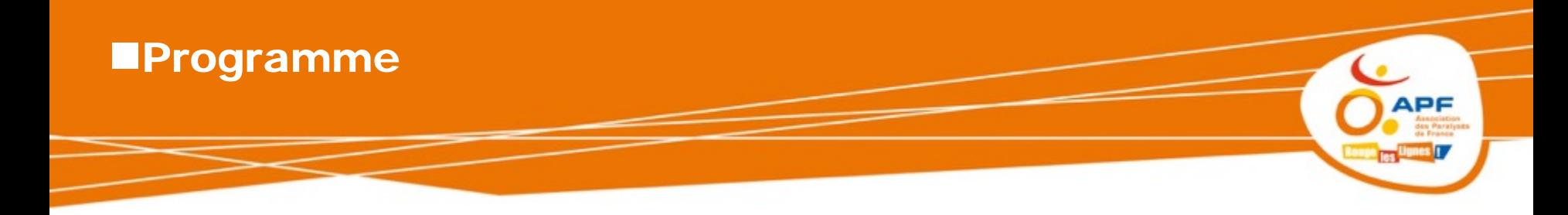

- **Se connecter à Office 365**
- **Présenter le nouvel environnement**
- **Le menu courrier**
- **Le menu calendrier**
- **Le menu contact**
- **Les groupes**
- **Conclusion**

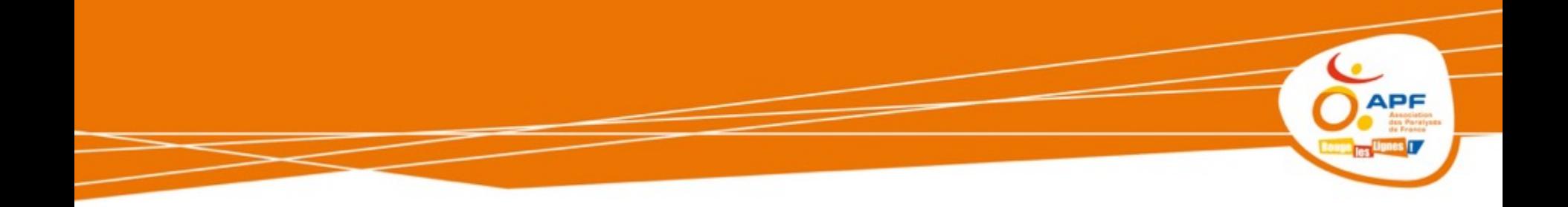

## **Travailler de n'importe quel support et de n'importe où**

# **ESE CONNECTER À OFFICE** 365

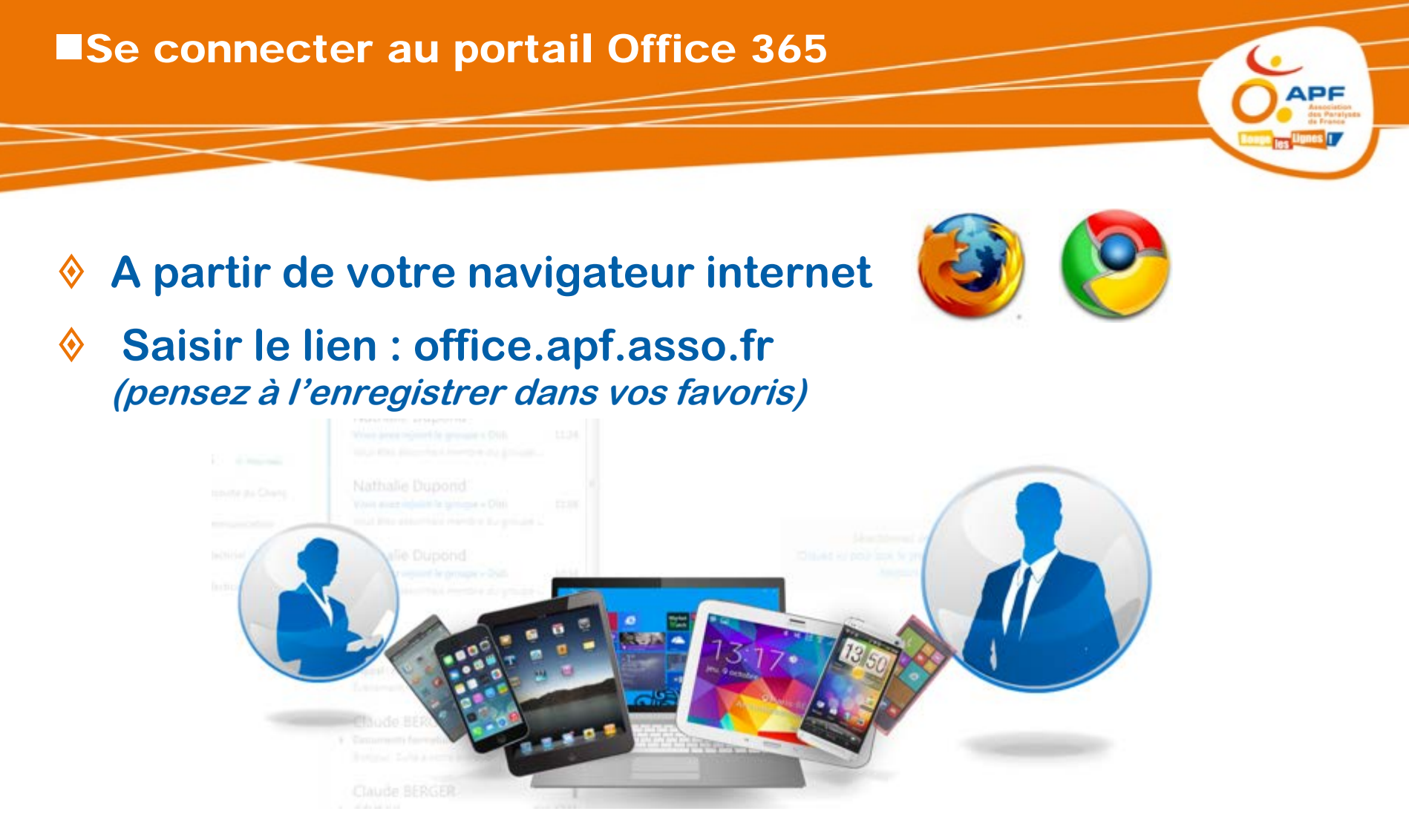

Application accessible de n'importe quel support : pc, tablette, smartphone…

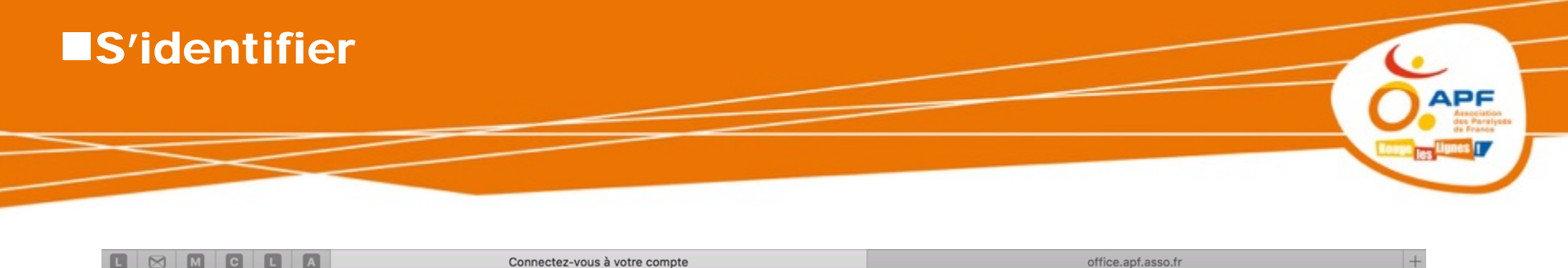

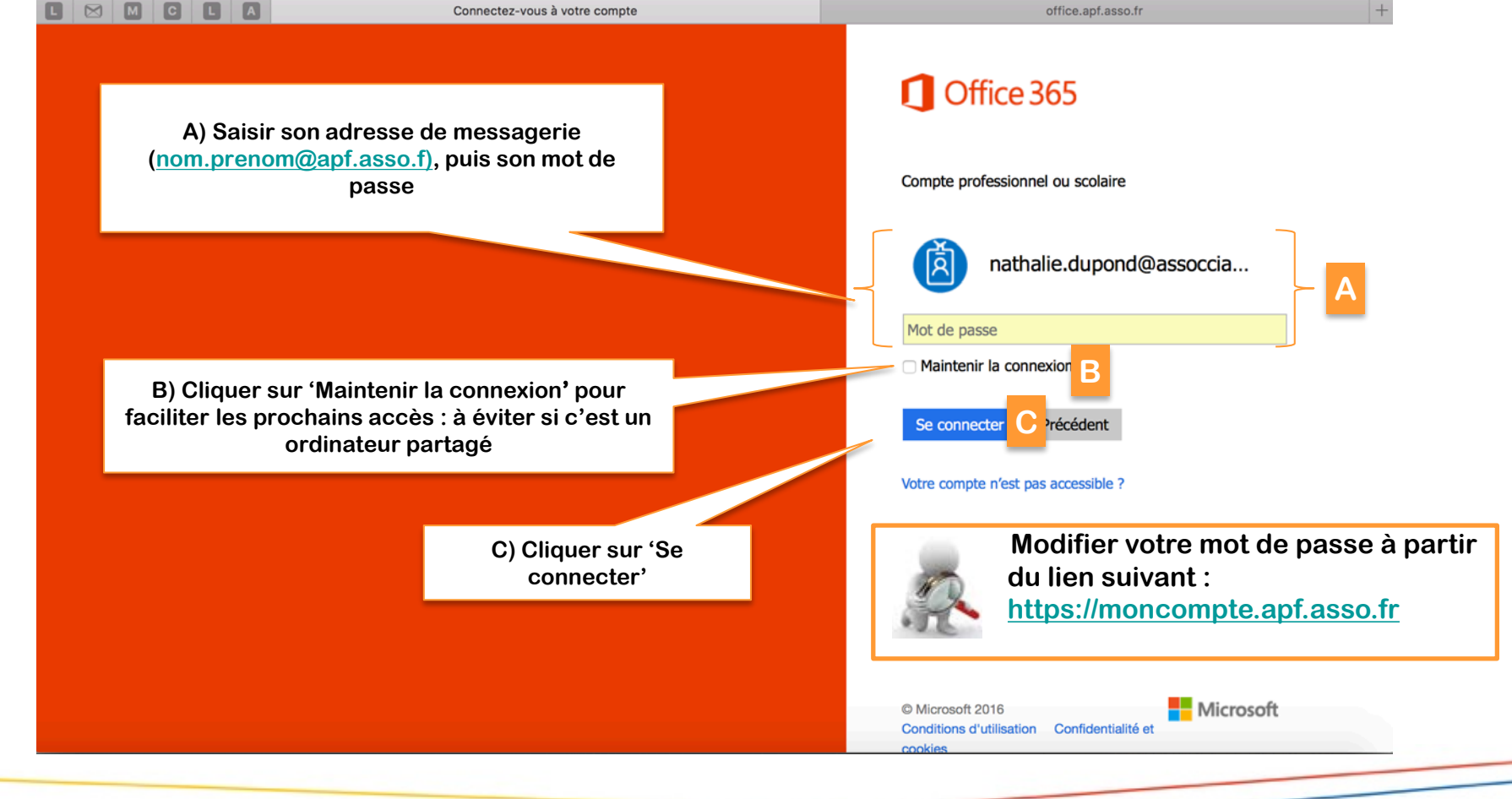

## Sélectionner le menu Outlook

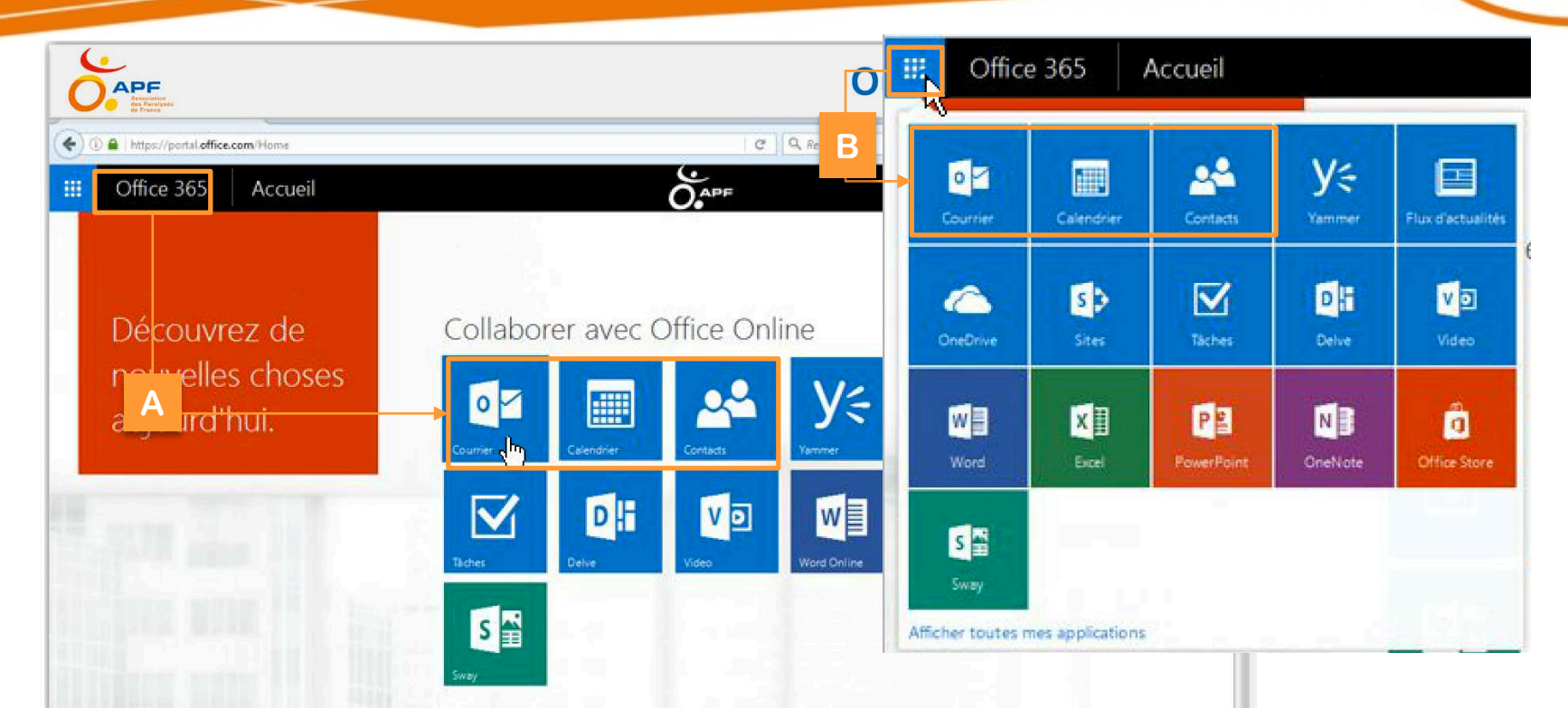

A partir d'office 365, sélectionner directement l'application Courrier, Calendrier ou Contacts (A) sinon cliquer sur le lanceur d'applications (B) pour sélectionner l'application souhaitée

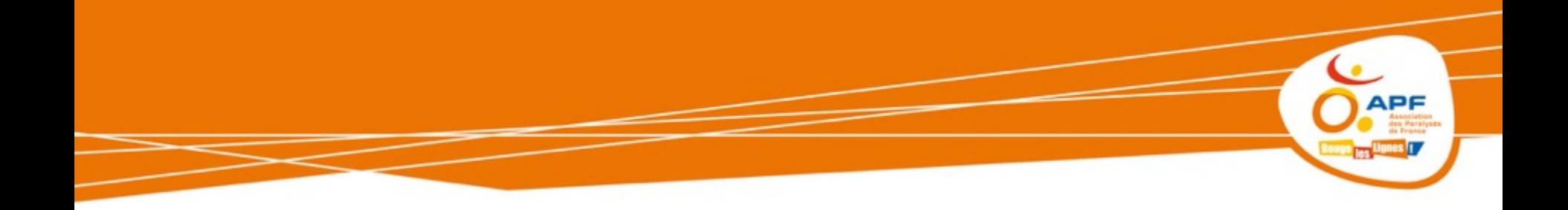

**Outlook version Web**

# PRÉSENTER L'ENVIRONNEMENT OUTLOOK

#### **L'application courrier APF** Mes notifications Mes paramètres Zone de recherche Barre d'actions (ou icônes actions) Mon Statut  $\bullet$ 醞 Office 365 Outlook Δ Ö.  $\bigcap_{\text{APF}}$ Rech. dans les messages et c... O  $\bigoplus$  Nouveau |  $\vee$ Suporimer Fachiver Courrier indésirable 9 Annuler Ranger Déplacer vers ∨ Catégories V ... Filtre Boîte de réceptiotout v Formation Dossiers  $\widehat{\phantom{a}}$ ☆ Boîte de réception ... Aujourd'hui **Compteur** Menu actions Éléments envoyés Lydie Launay <lydie.launay@audiatel.fr> 面临下 Lydie Launav Pour visualiser complémentaires \$ Répondre à tous Brouillons **Formation**  $19 - 57$ l'ensemble des Bonjour, Ci-après les informations concer.  $\lambda$ : Nathalie Dupond; Cc:  $\Box$  Lydie Launay <lydie.launay@audiatel.fi  $\ge$ Formation lun. 28/03/2016 19:57 dossiers (supprimés, Plus La semaine dernière Bonjour, archivés…) Répondre Ci-après les informations concernant les prochaines formations... Nathalie Dupond  $\mathbb{R}$ Cordialement Répondre à tous Groupes \* Nouveau > Rappel : réunion prestataire forma mar. 22/03 Transférer Événement : 29/03/2016 14:00-15:00 | bur... Lydie LAUNAY Pour ouvrir ou DO Didacticiel de forma GSM: +33(0)6.86.44.09.91 Modifier la valeur par défaut fermer les Il y a deux semaines Bureau: +33(0)1.61.044.387 Conduite du Chang dossiers ou Répondre à tous par une réunion Nathalie Dupond AUDI FIEL groupesCommunication Votre partenaire en communication Répondre par un message instantané Vous avez rejoint le groupe « Con 19/03/2016 Avant d'imprimer ce message, ü pensez à la protection de notre Environnement Vous êtes désormais membre du groupe .. Didacticiel Répondre à tous par un message instantané Nathalie Dupond Supprimer Découvrir Vous avez rejoint le groupe « Didi 19/03/2016 De : Lydie Launay <lydie.launay@audiatel.fr> Supprimer tous les messages de Lydie Launay + Créer Vous êtes désormais membre du groupe. Date: lundi 28 mars 2016 18:39  $\hat{A}: \langle \text{mathalie.dupond@apf.asso.fr}\rangle$ Déplacer vers le courrier pêle-mêle **Objet**: Formation Nathalie Dupond Marquer comme indésirable Vous avez rejoint le groupe « Dida 19/03/2016 Bonjour, Marquer comme hameçonnage Vous êtes désormais membre du groupe ... Je vous confirme notre prochaine réunion du... Cordialement Marquer comme lu Indicateur Imprimer Mes dossiers **Mes messages** Mon message Mon message Afficher les détails du message Ouvrir dans une autre fenêtre

## **L'application calendrier**

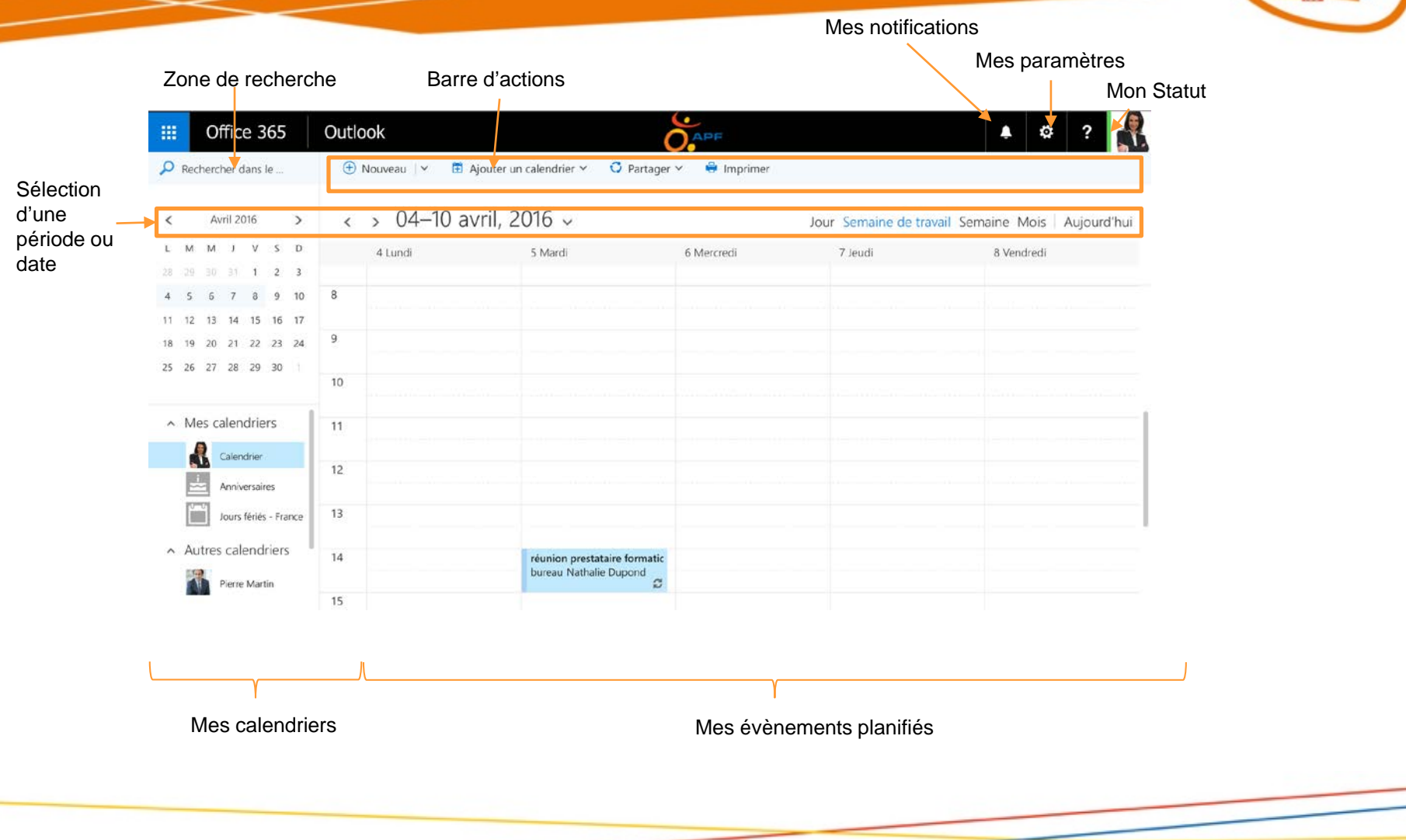

**APF** 

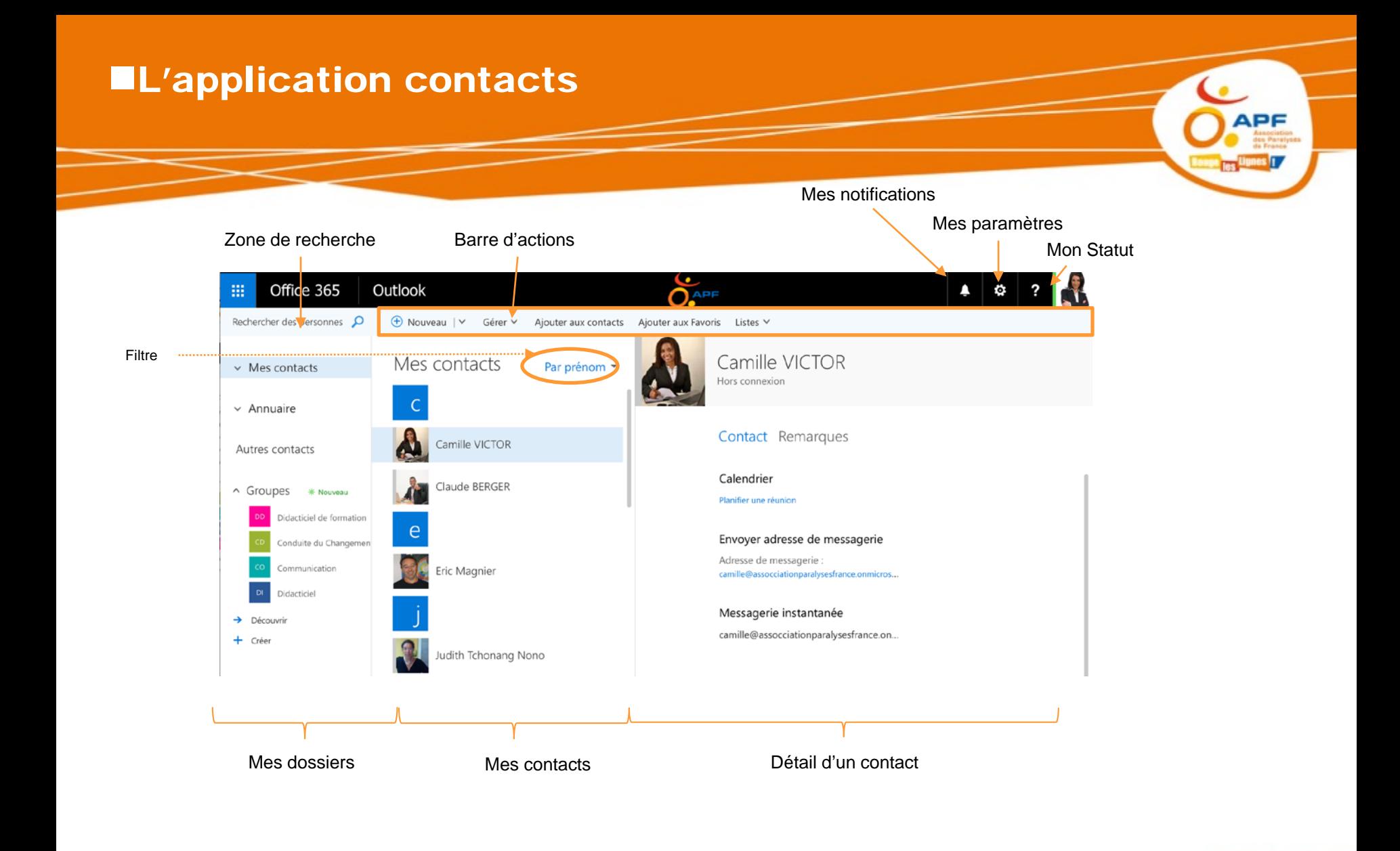

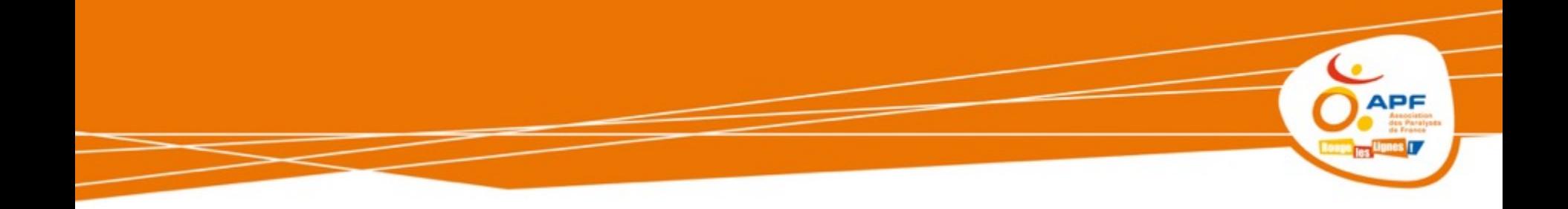

**Communiquer facilement…**

# **L'APPLICATION COURRIER**

## **EApplication courrier**

- **Envoyer un message**
- **Joindre un fichier**
- **Répondre à un message**
- **Supprimer un message**
- **Les brouillons**
- **Archiver et ranger les messages**
- **Créer des catégories de couleur**
- **Créer des règles**
- **Les courriers indésirables**
- **Partager une boite aux lettres**
- **Signature personnalisée**
- **Réponses automatiques**

## **Envoyer un message**

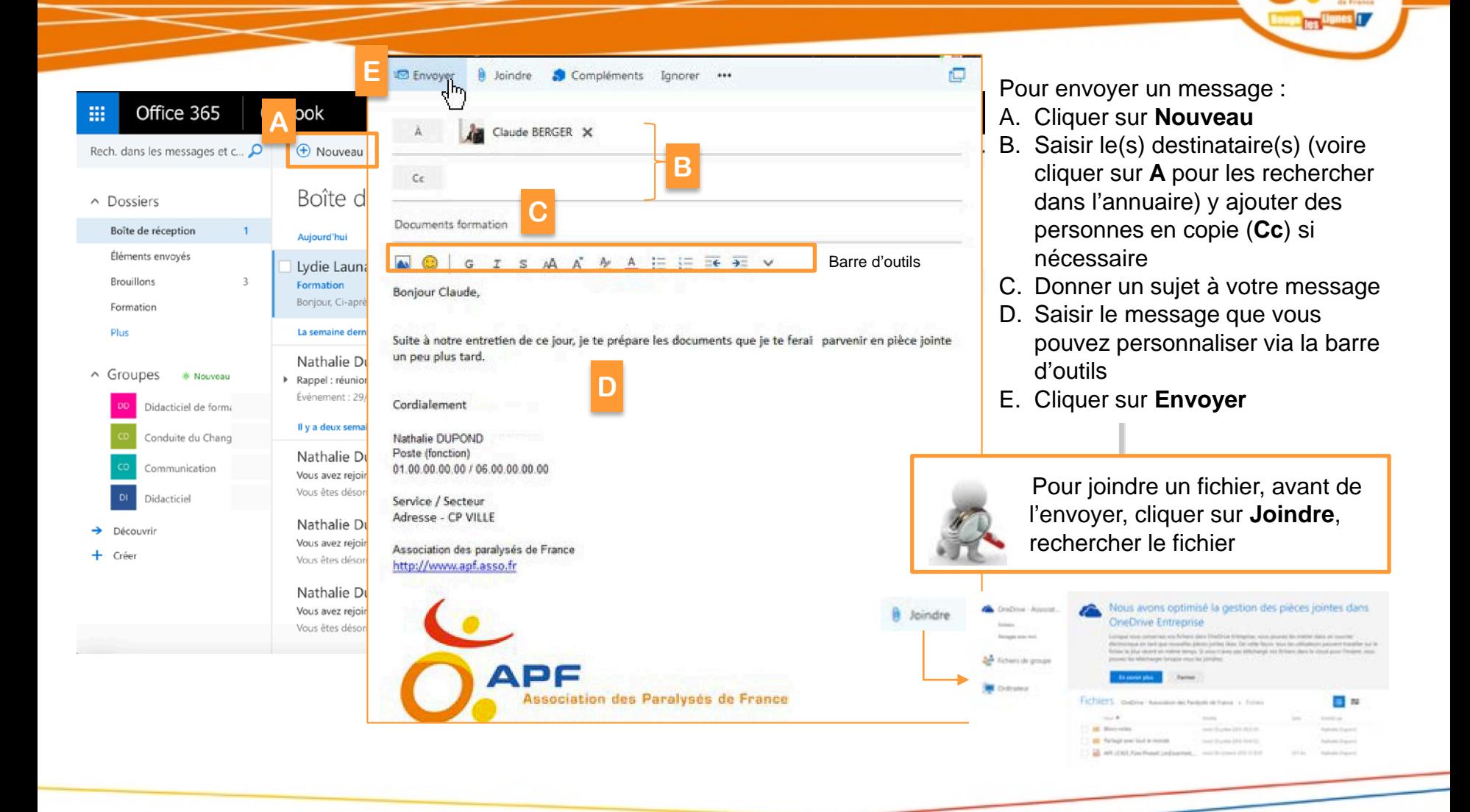

## **HJoindre un fichier**

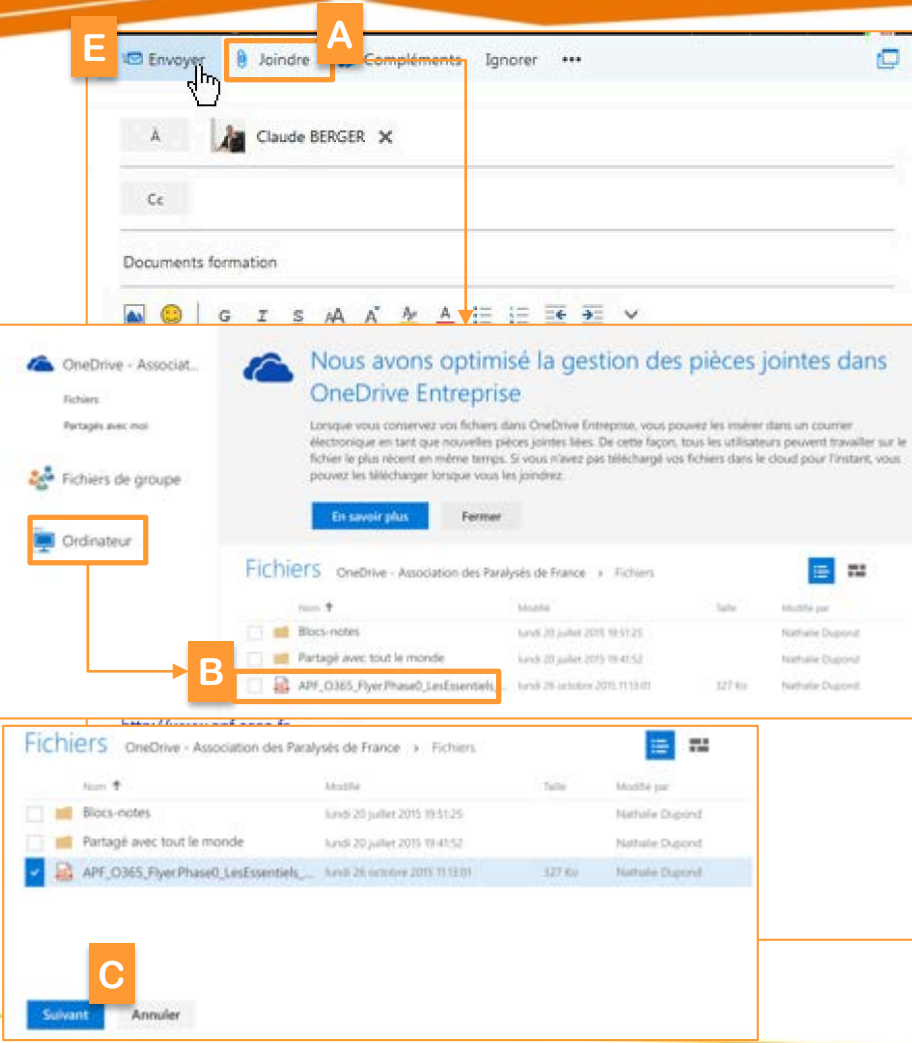

Pour insérer un fichier, avant d'envoyer le message :

- A. Cliquer sur **Joindre**
- B. Sélectionner le fichier soit à partir de votre ordinateur soit à partir de OneDrive (votre espace de stockage de fichier en ligne),
- C. Puis cliquer sur **Suivant**
- D. Définir le mode d'envoi
	- A. En tant que fichier OneDrive
	- B. Une copie
- E. Cliquer sur **Envoyer**

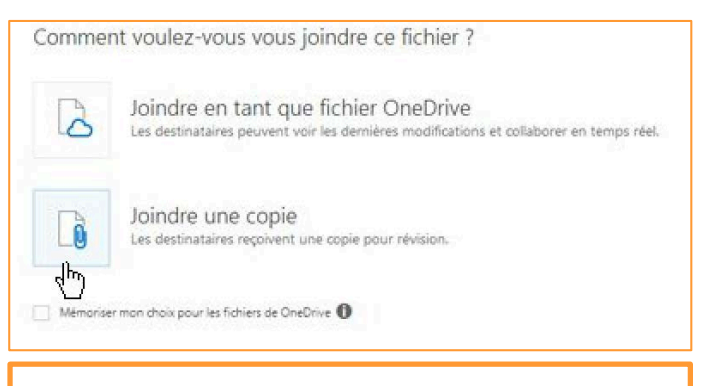

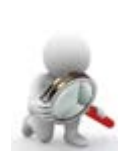

Le mode d'envoi, peut être enregistrer pour les prochains envois avec OneDrive qui sera disponible dans un second temps

## Répondre à un message

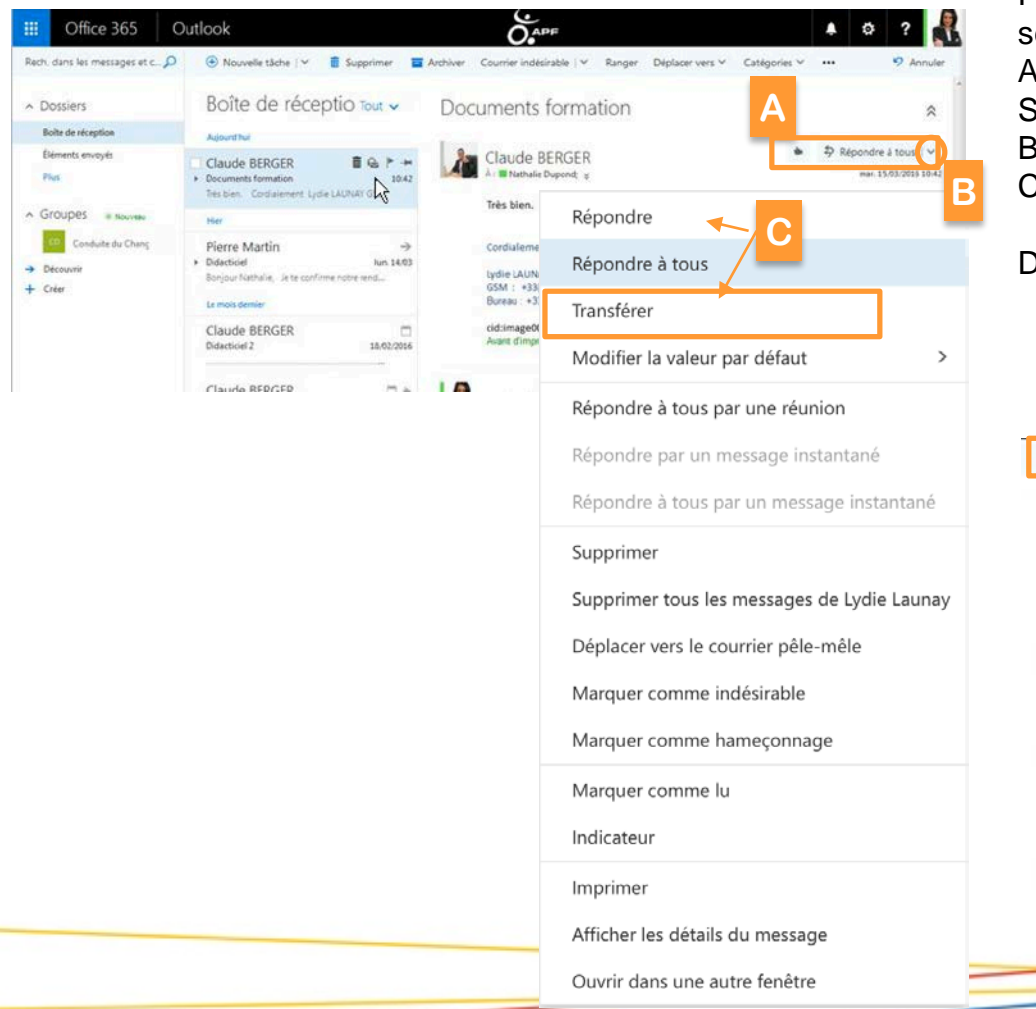

Pour répondre à un message préalablement sélectionné :

#### A. Cliquer sur **Répondre à tous**

Sinon, pour répondre uniquement à l'expéditeur :

ΞE

- B. Cliquer sur la flèche **+ d'actions**
- C. Puis sélectionner le choix **Répondre** ou **Transférer** pour faire suivre le message
- D. Définir le/les destinataires (si nécessaire), puis rédiger le message avant de cliquer sur **Envoyer**

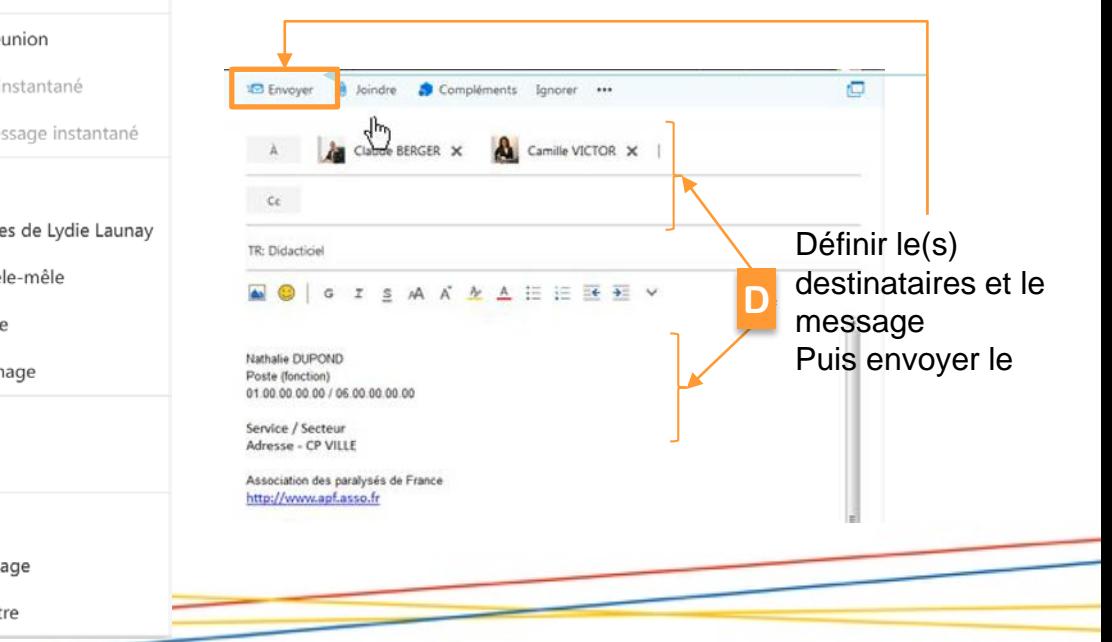

## **ESupprimer un message**

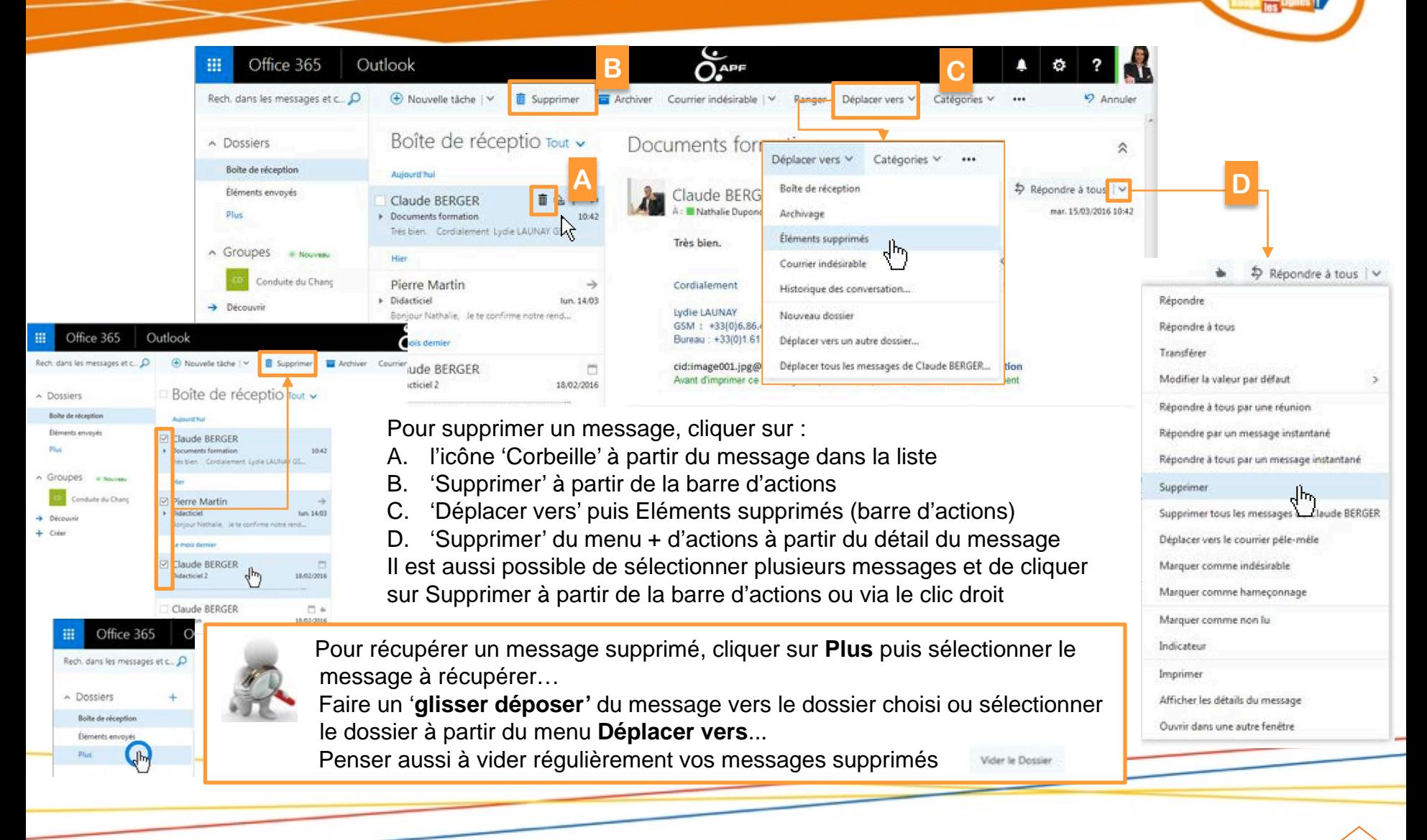

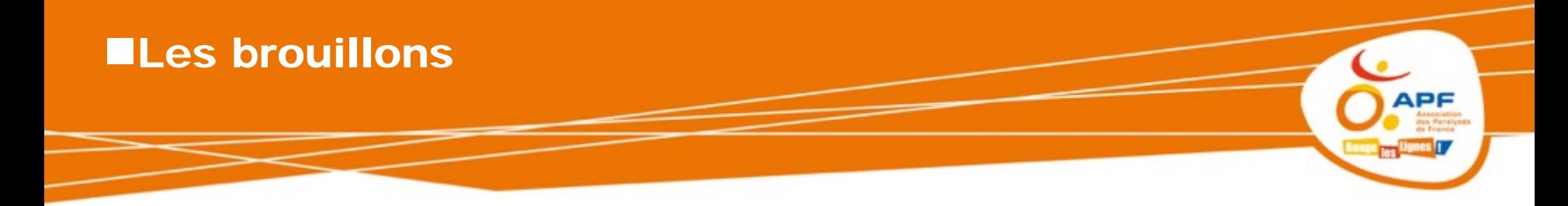

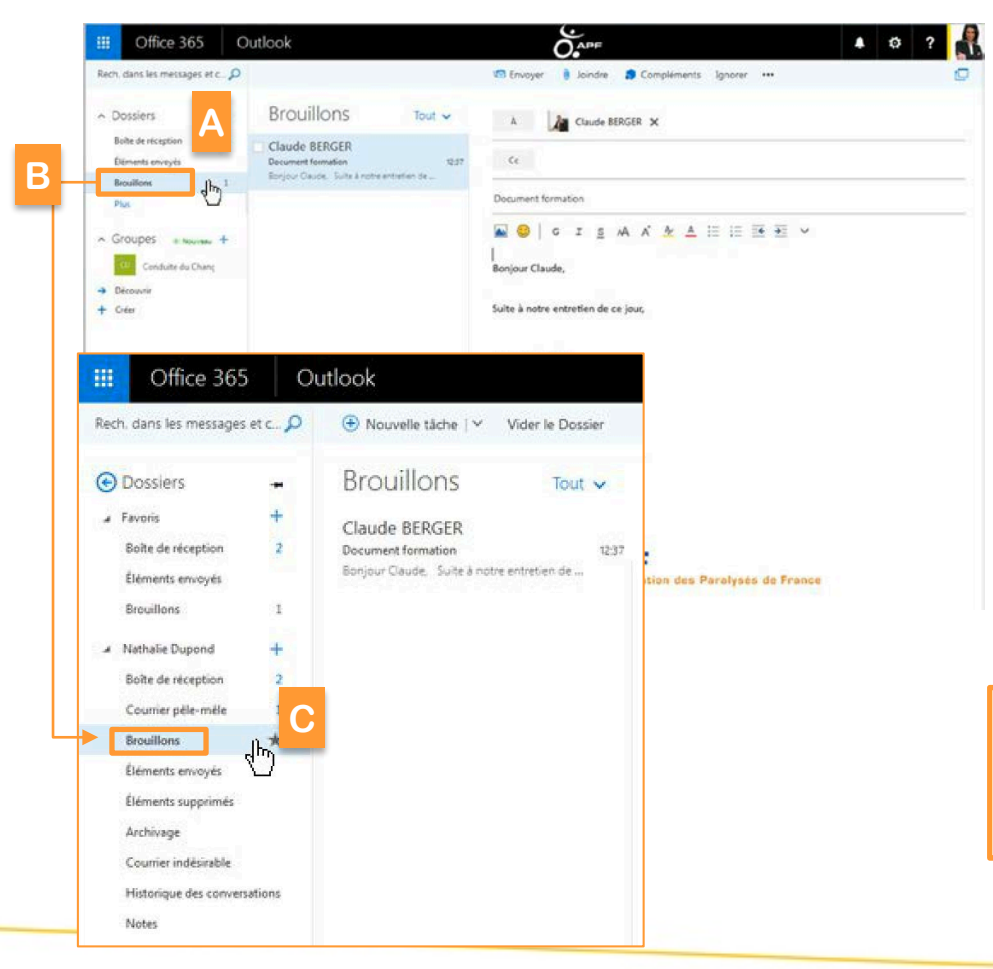

Un message en cours de rédaction est automatiquement enregistré dans les brouillons lorsque vous changez de dossier.

Pour le récupérer :

A. Ouvrir le dossier **Brouillon** et sélectionner le message souhaité

Si le dossier Brouillon n'apparaît pas dans vos dossiers favoris :

- B. Cliquer sur **plus**
- C. Puis sélectionner le dossier **Brouillon**

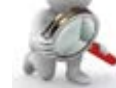

Pour ajouter un dossier dans vos favoris, cliquer sur l'étoile Brouillons

(h.\*

## **MArchiver et ranger les messages**

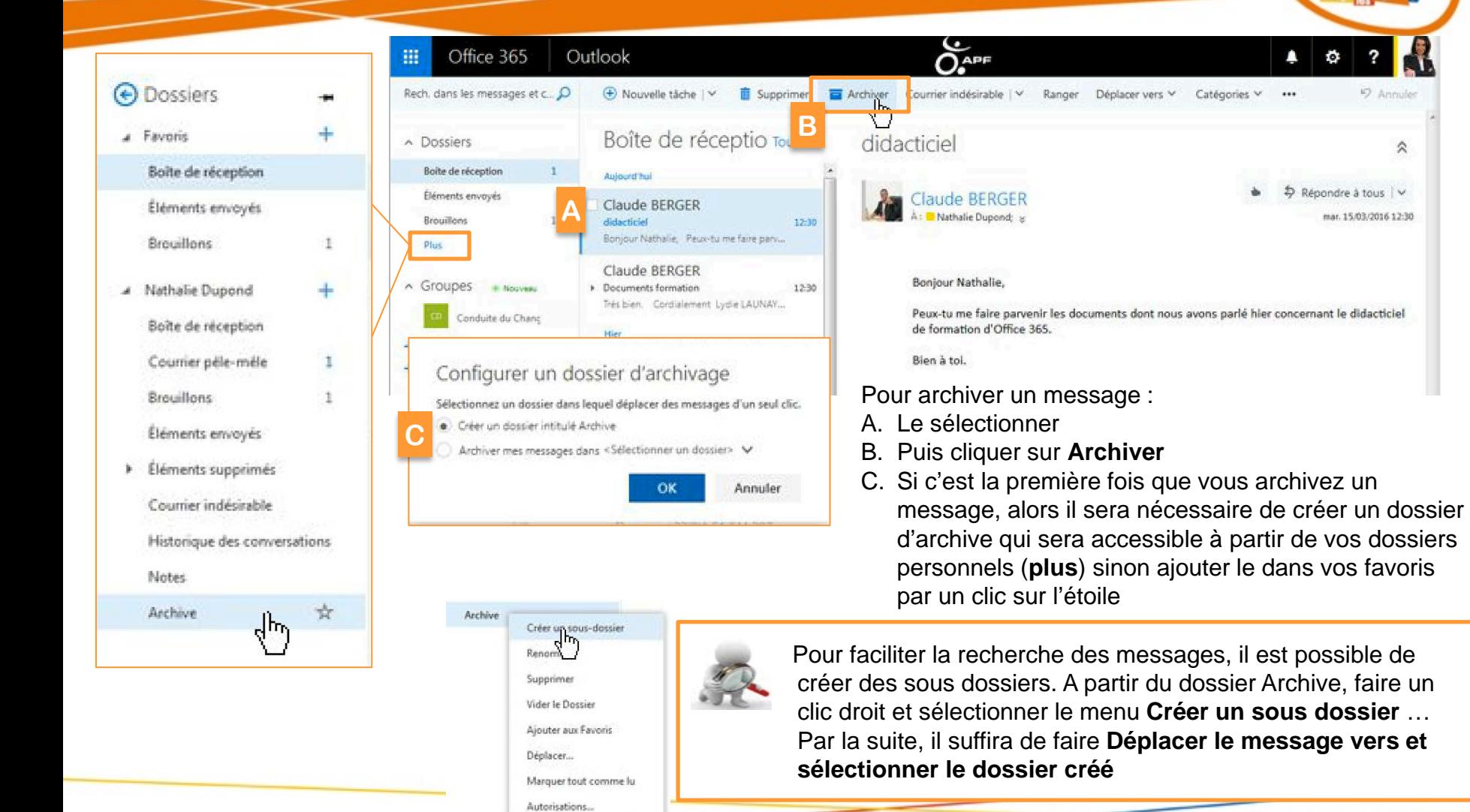

## **Ecréer des catégories de couleur**

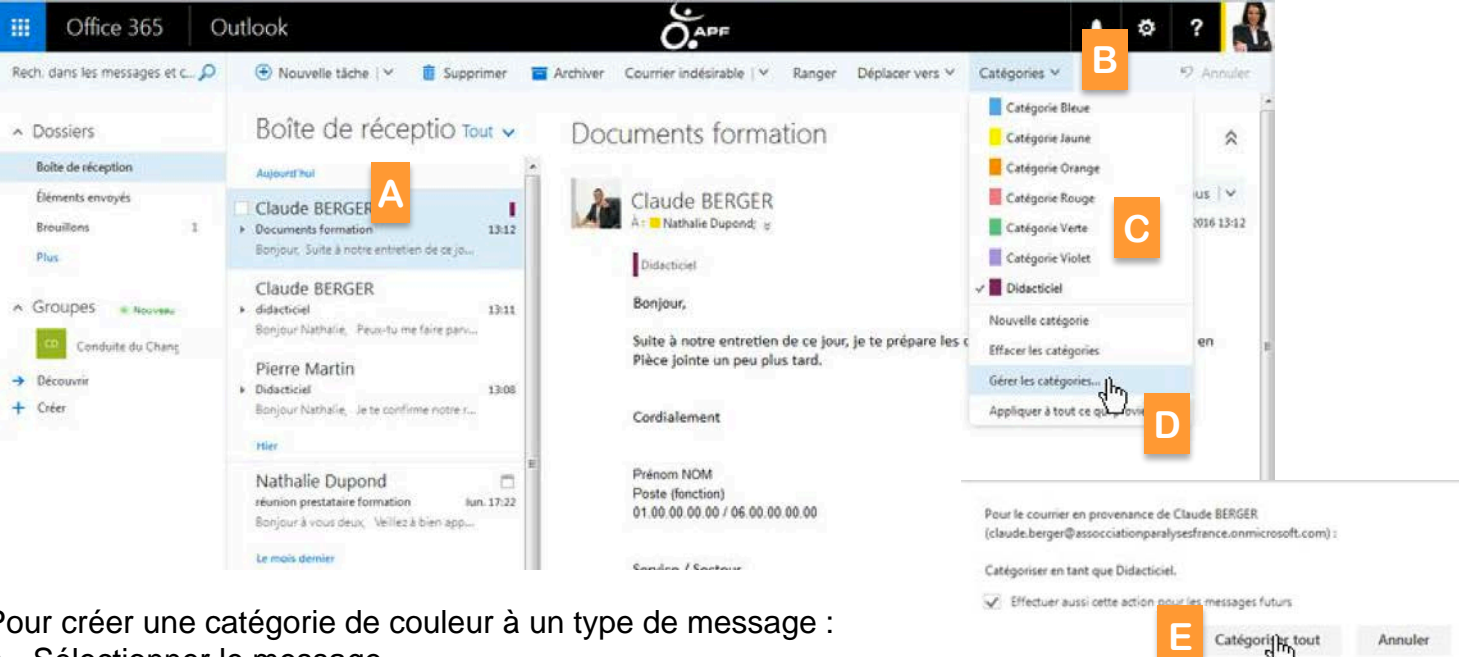

Catégoring tout

Annuler

Pour créer une catégorie de couleur à un type de message :

- A. Sélectionner le message
- B. Cliquer sur le menu **Catégorie**
- C. Choisir une catégorie existante ou en créer une en cliquant sur **Nouvelle Catégorie**  (nouvelle couleur qui sera donnée automatiquement par le système, sinon cliquer sur **Gérer les catégories** pour définir la couleur et lui donner un nom)

Pour appliquer cette catégorie à tous les messages venant de cette personne :

- D. Cliquer sur **Appliquer à tout ce qui provient de…**
- E. Cliquer sur **Catégoriser tout,** puis valider par **Ok**

## **ECréer des règles**

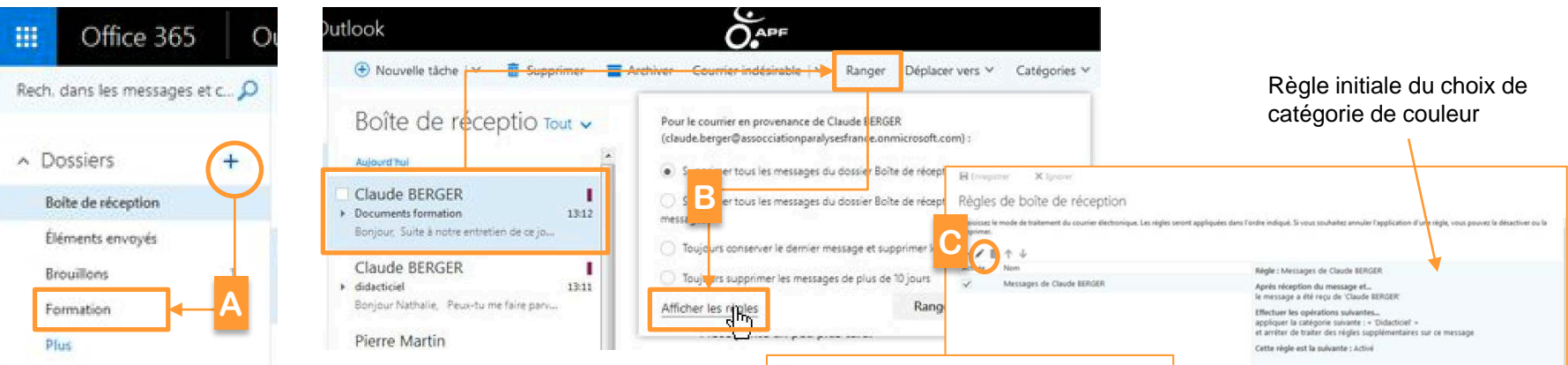

Pour créer des règles de classement automatique, Il est nécessaire de créer tout d'abord le dossier de classement :

A. Cliquer sur **+** puis nommer le dossier et faire **entrée**

Puis à partir du message initial :

- B. Cliquer sur **Ranger**, puis **Afficher les règles**
- C. Cliquer sur le **crayon** pour modifier la règle
- D. Cliquer sur **Ajouter une action**
- E. Sélectionner l'action **Déplacer**> **Déplacer le message vers le dossier**
- F. Puis sélectionner le dossier que vous valider par **OK**

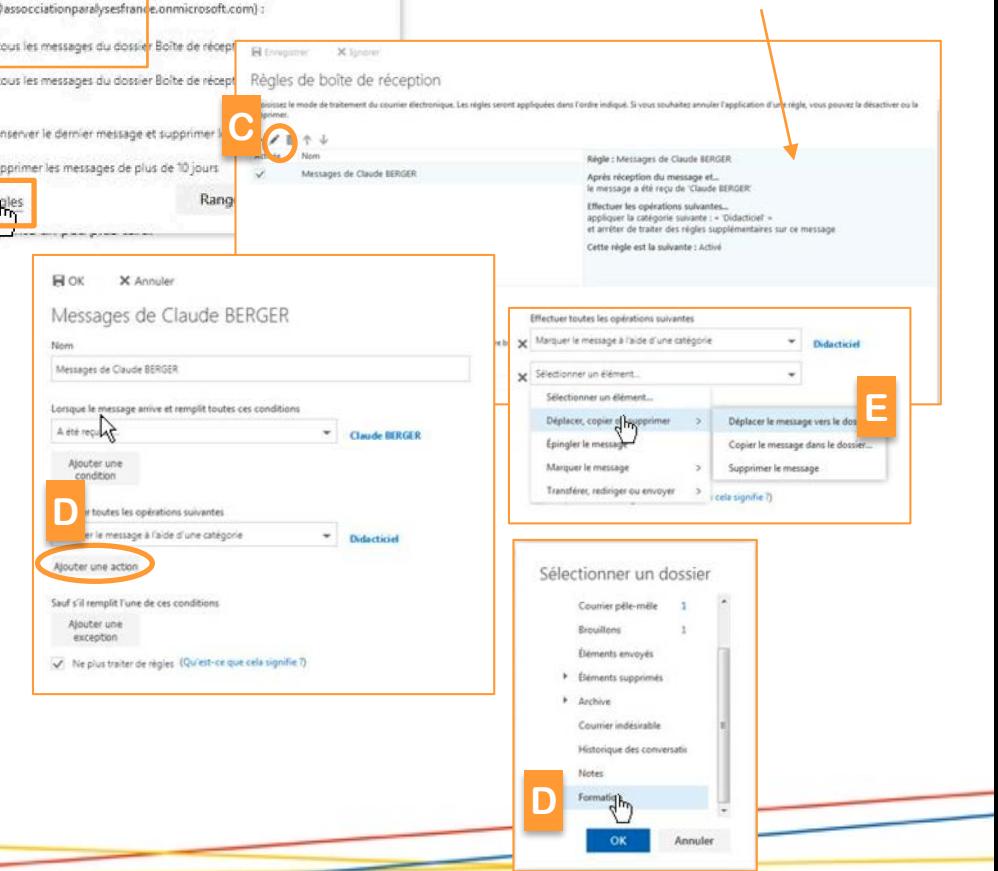

## **Les courriers indésirables**

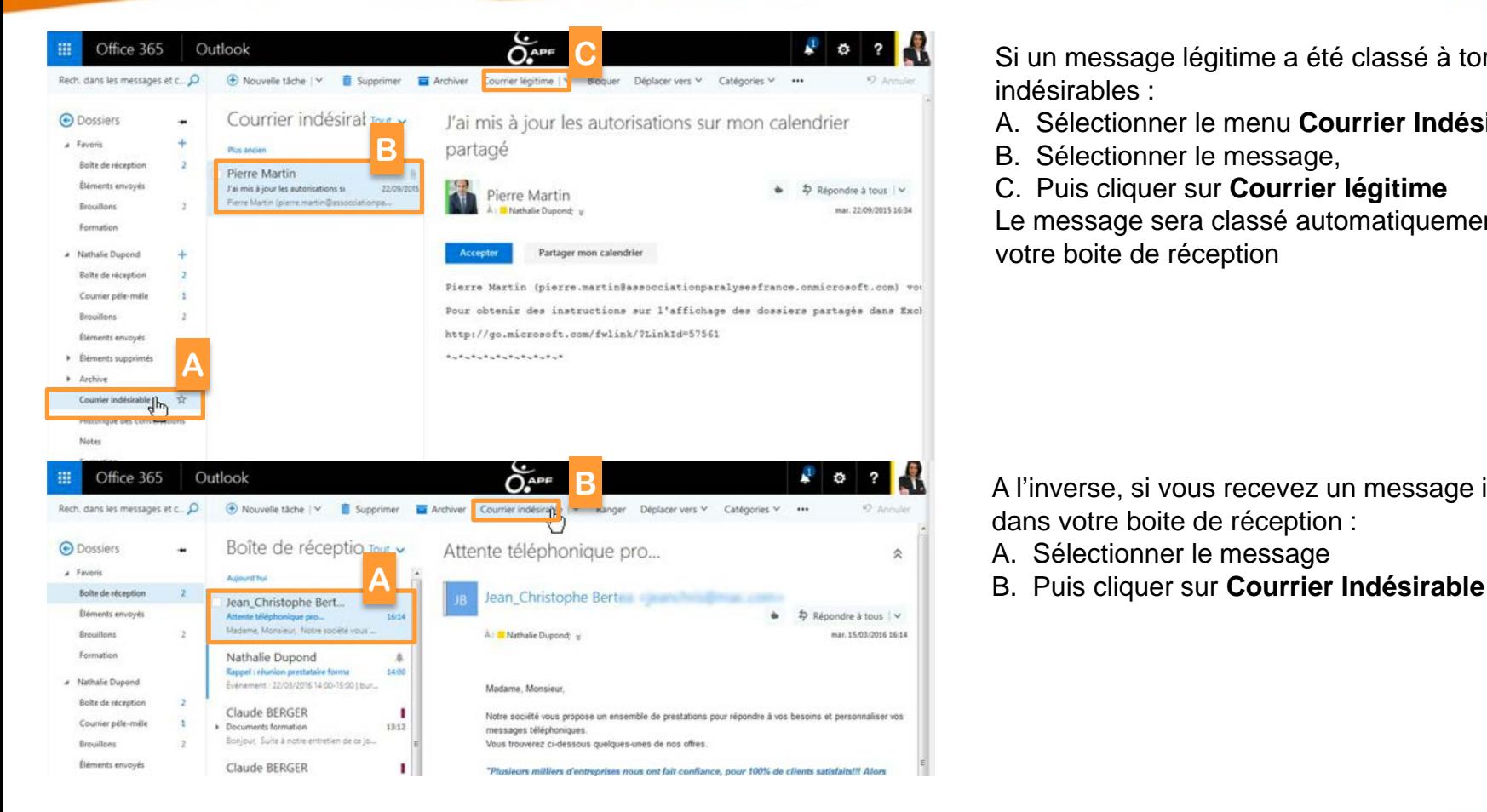

Si un message légitime a été classé à tort dans vos indésirables :

ADE

- A. Sélectionner le menu **Courrier Indésirables**
- B. Sélectionner le message,
- C. Puis cliquer sur **Courrier légitime**

Le message sera classé automatiquement dans votre boite de réception

A l'inverse, si vous recevez un message indésirable dans votre boite de réception :

- A. Sélectionner le message
- 

## Partage d'une boite aux lettres

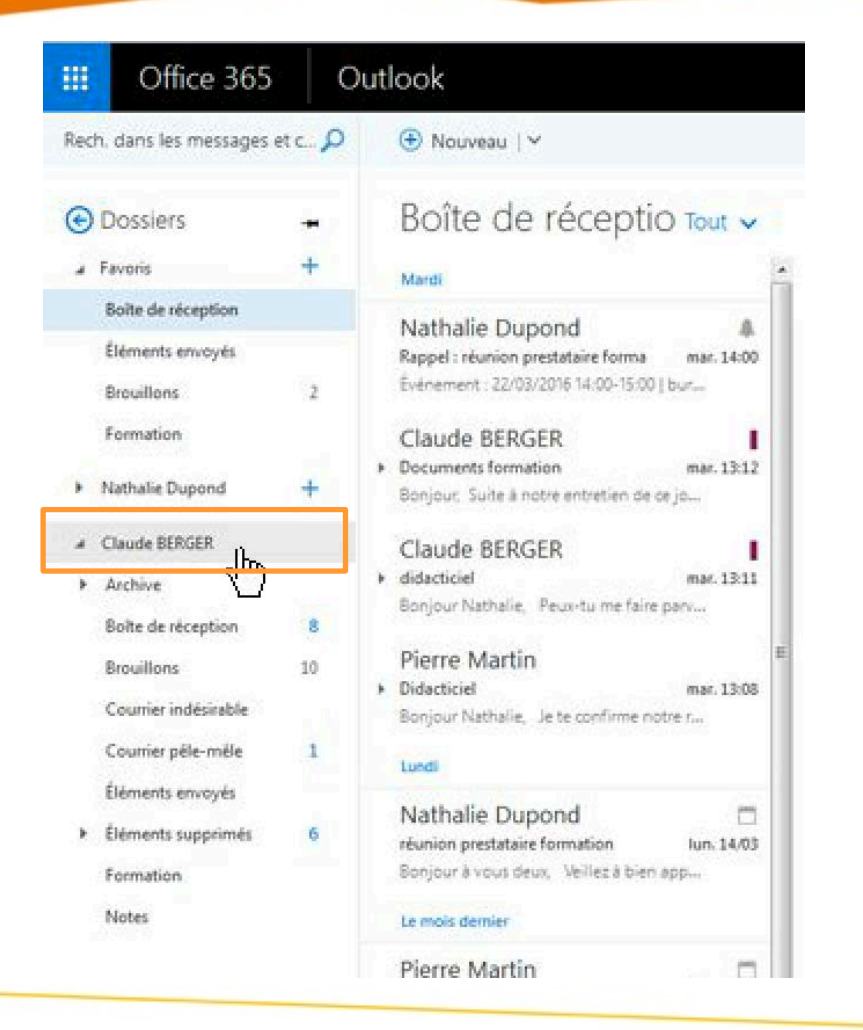

Si votre administrateur a partagé la boite aux lettres d'un collègue avec vous, celle-ci apparaitra directement dans vos dossiers

Vous pourrez gérer ses messages de la même façon que pour les vôtres.

APF

## Signature personnalisée

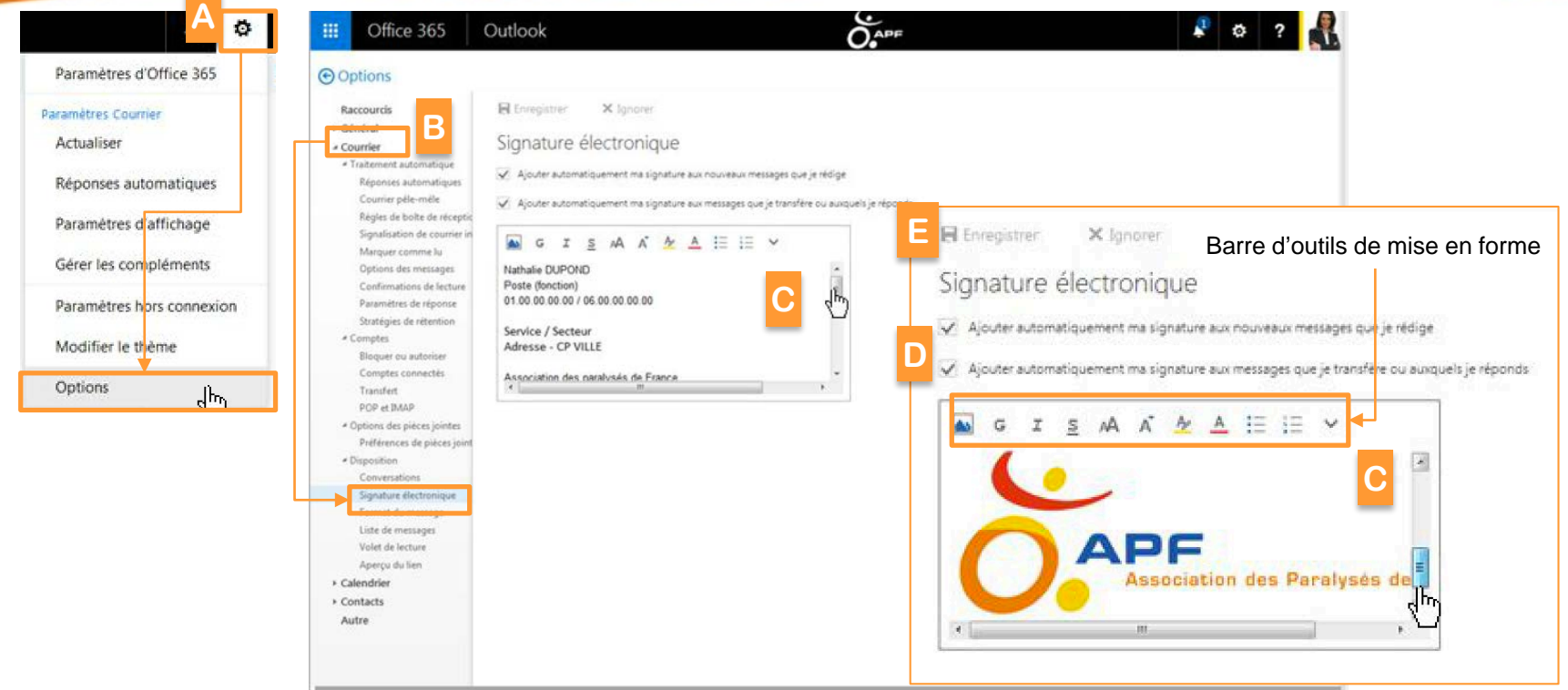

Pour personnaliser sa signature :

- A. Cliquer sur le bouton **Paramètres** puis **Options**
- B. Sélectionner le menu **Courrier** puis **Signature électronique**
- C. Faire un copier coller de votre signature de référence dans la zone de texte ou la composer directement
- D. Cocher Ajouter automatiquement ma signature aux nouveaux messages ainsi que pour les transferts ou réponses
- E. Puis cliquer sur **Enregistrer**

24

## Réponses automatiques (messages d'absence)

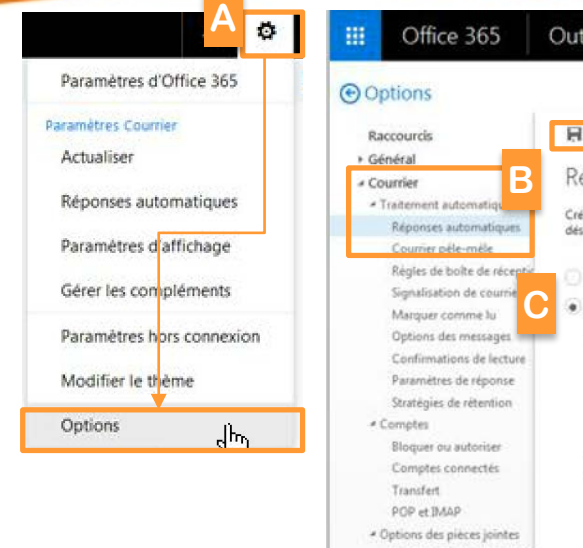

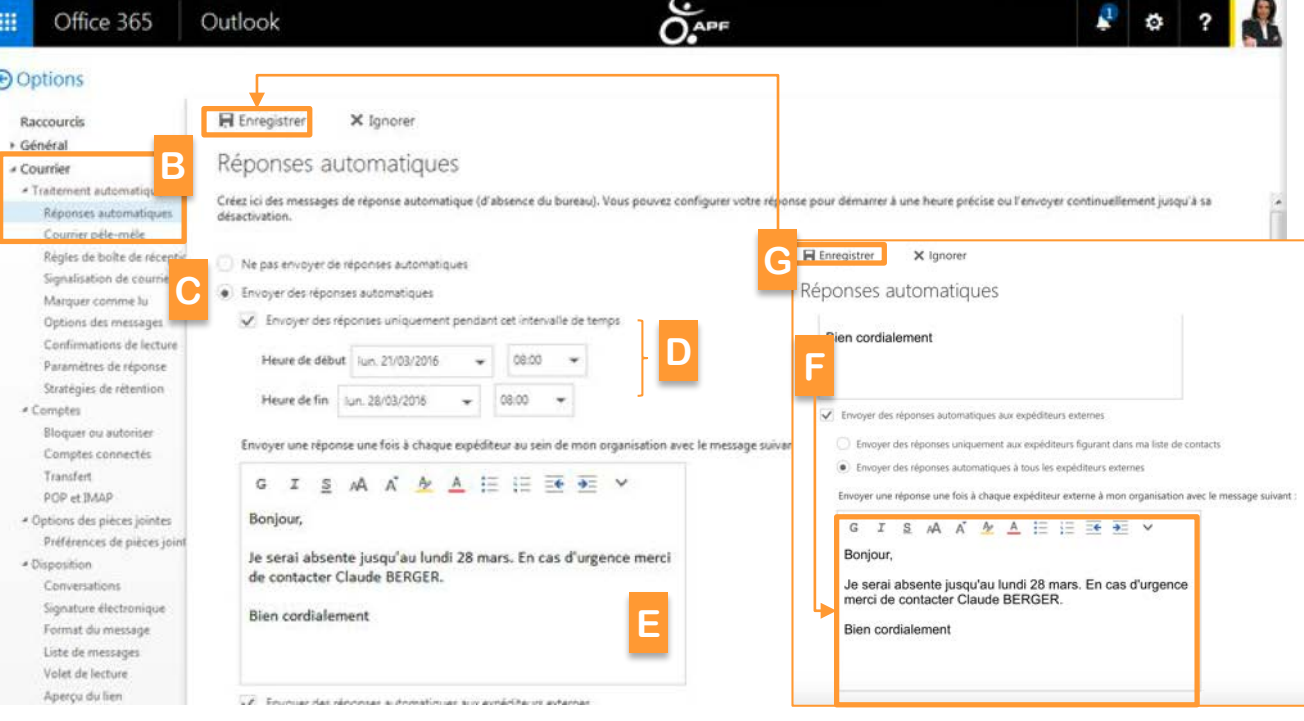

Pour activer et définir un message d'absence :

- A. Cliquer sur le bouton **Paramètres** puis **Options**
- B. Sélectionner le menu **Courrier** puis **Réponse automatique**
- C. Cocher **Activer** une réponse automatique
- D. Cocher **Envoyer** des réponses uniquement pendant cet intervalle de temps et définissez les dates et heures de début et fin
- E. Saisir le message qui sera envoyé auprès des expéditeurs de votre organisation
- F. Cocher et saisir le message qui sera envoyé auprès des expéditeurs autres que votre organisation
- G. Puis cliquer sur **Enregistrer**

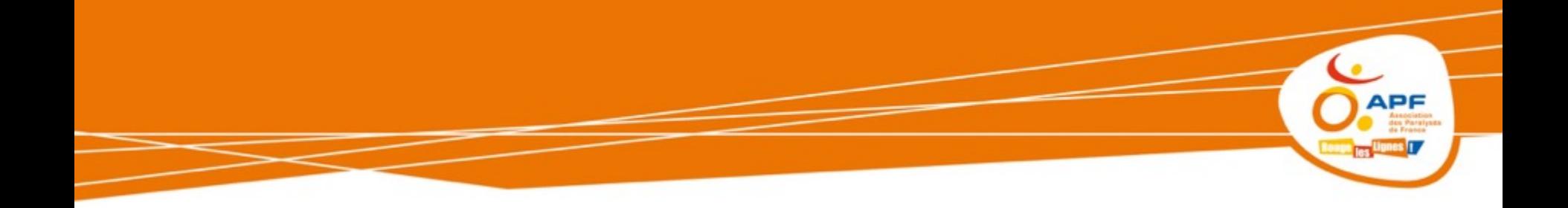

## **Gérer ses évènements tout simplement**

# **L'APPLICATION CALENDRIER**

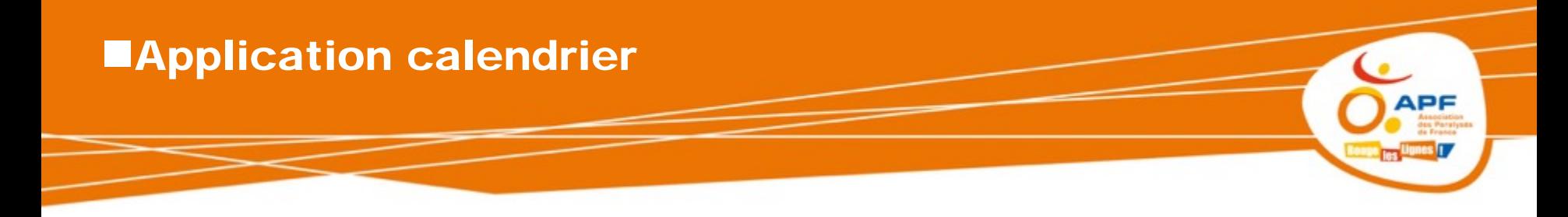

- **Vue d'ensemble**
- **Créer un rendez-vous**
- **Créer une réunion**
- **Créer une réunion en ligne « Skype »**
- **Modifier un élément du calendrier**
- **Ajouter un calendrier**
- **Partager votre calendrier**

## Vue d'ensemble

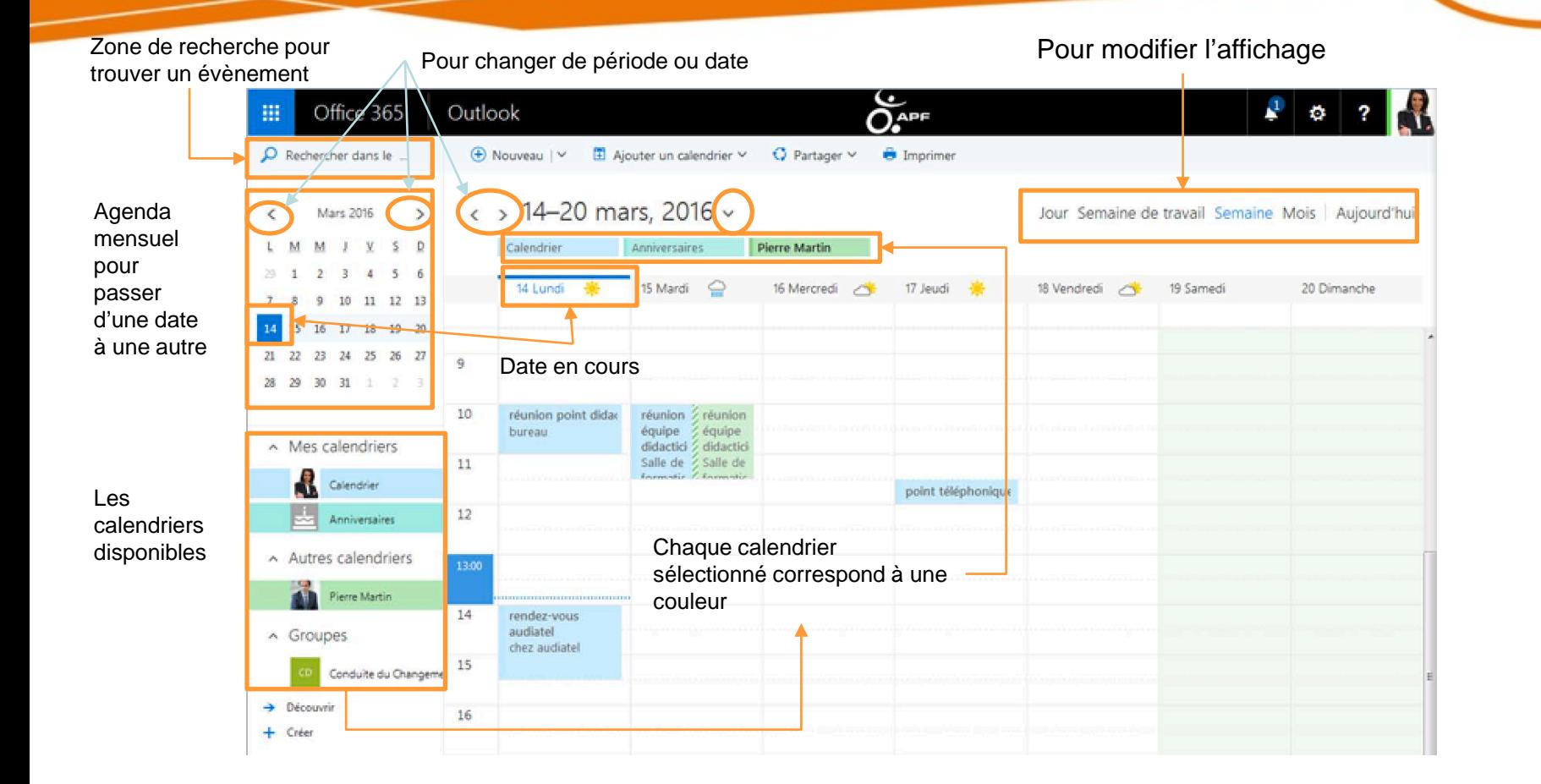

**APF** 

les !

ies <mark>1 /</mark>

## **ECréer un rendez-vous**

- Pour planifier un rendez-vous :<br>A. Cliquer directement sur le créneau souhaité (date et animalie de la présence) horaire)
- B. Saisir le nom du rendez-vous et définir le lieu
- C. Modifier éventuellement le créneau horaire
- D. Cliquer sur **Enregistrer**

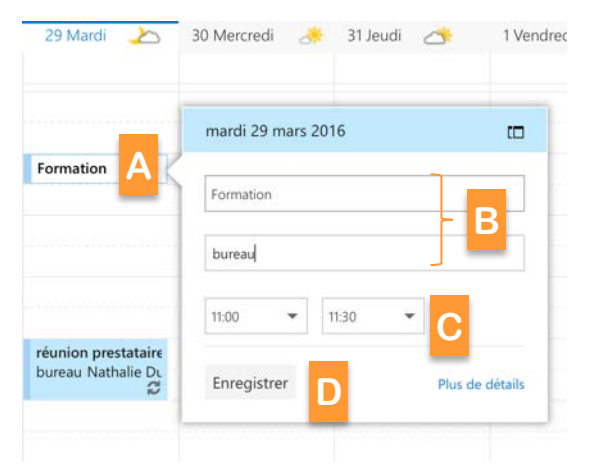

Sinon pour un rendez-vous plus précis :

- 1. Cliquer sur **Nouveau** ou double cliquer sur le créneau choisi
- 2. Compléter l'ensemble des élements
- 3. Cliquer sur **Enregistrer**

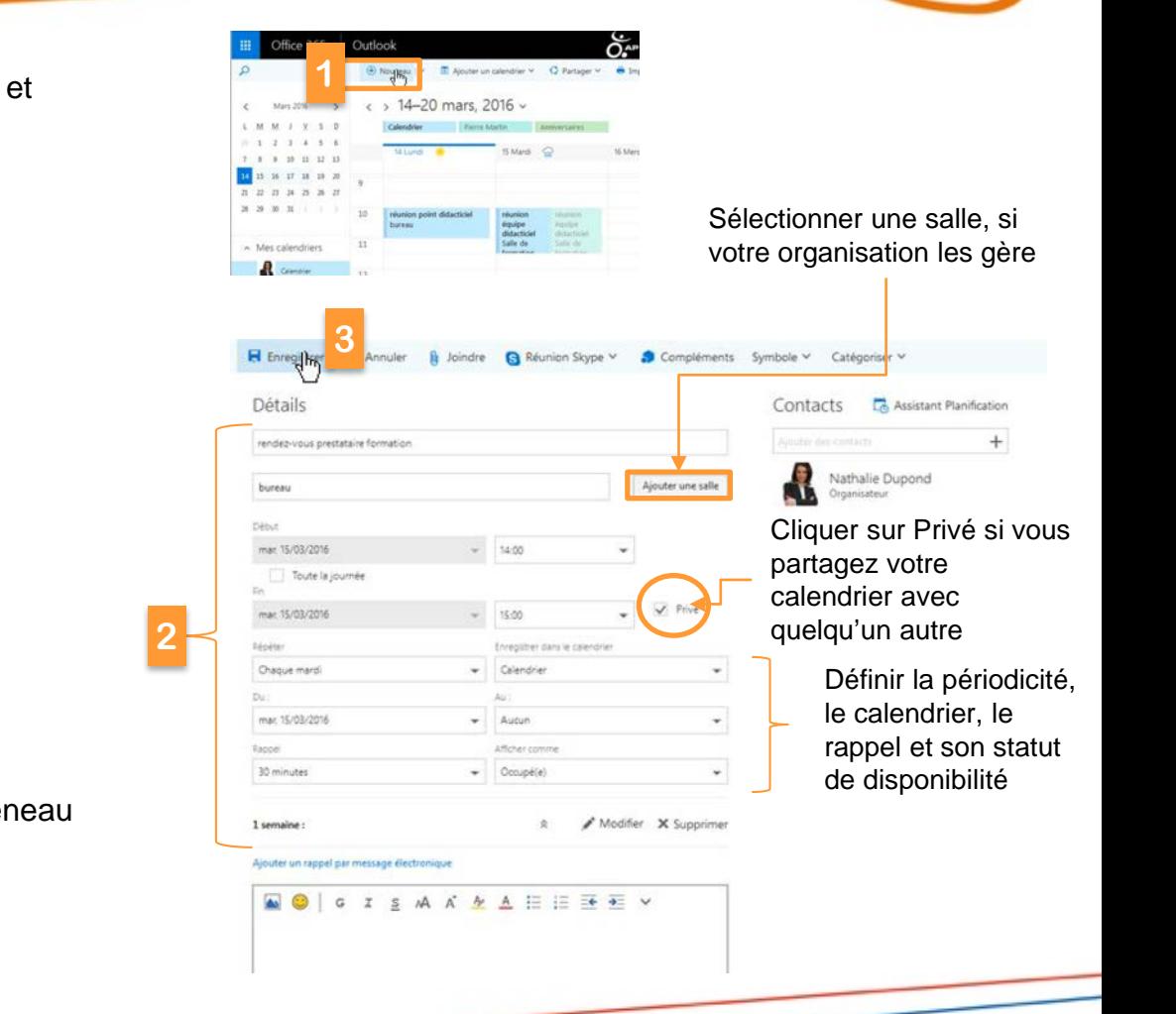

## **ECréer une réunion**

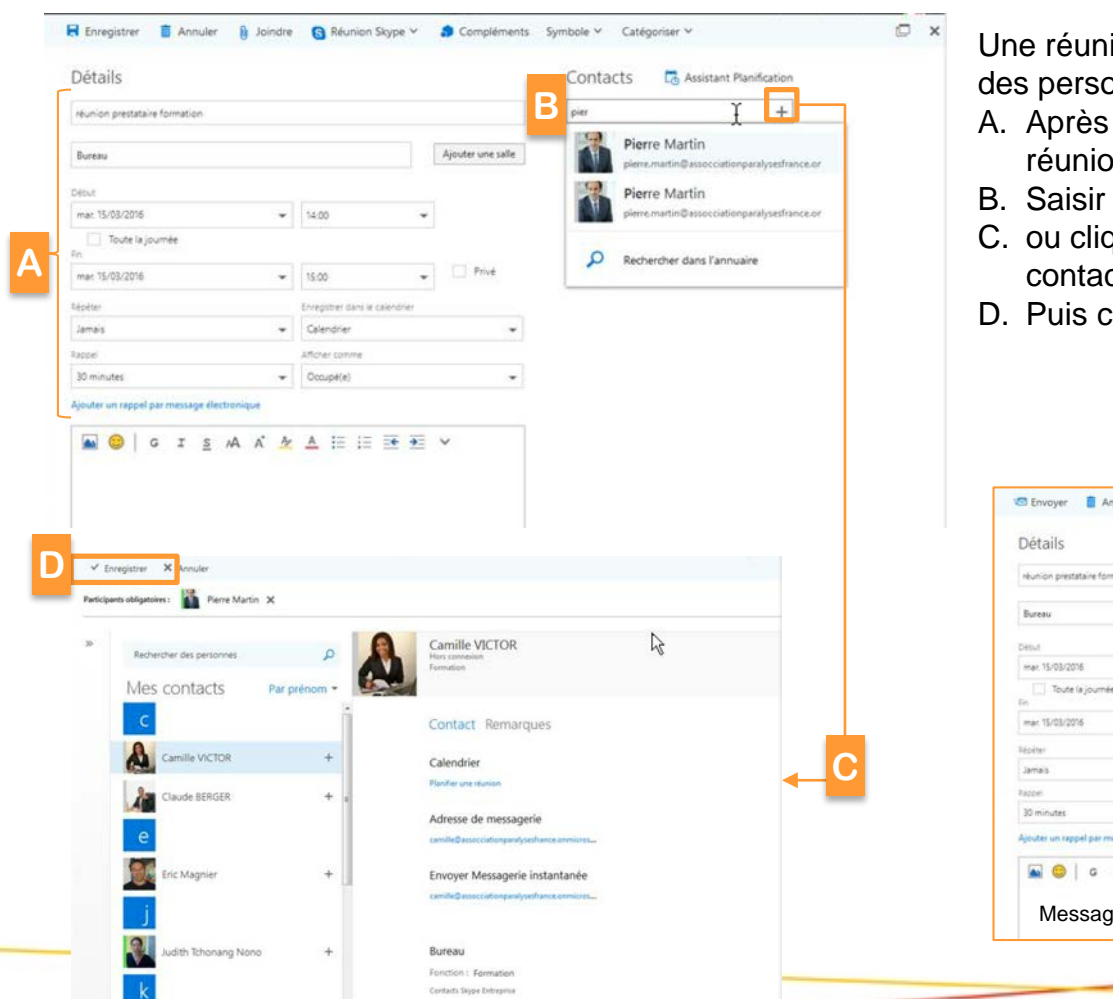

- Une réunion se planifie comme un rendez-vous auquel des personnes y sont invités :
- A. Après avoir saisi l'ensemble des éléments de la réunion
- B. Saisir le nom des contacts à inviter
- C. ou cliquer sur + pour les rechercher dans votre liste de contacts
- D. Puis cliquer sur **Enregistrer**

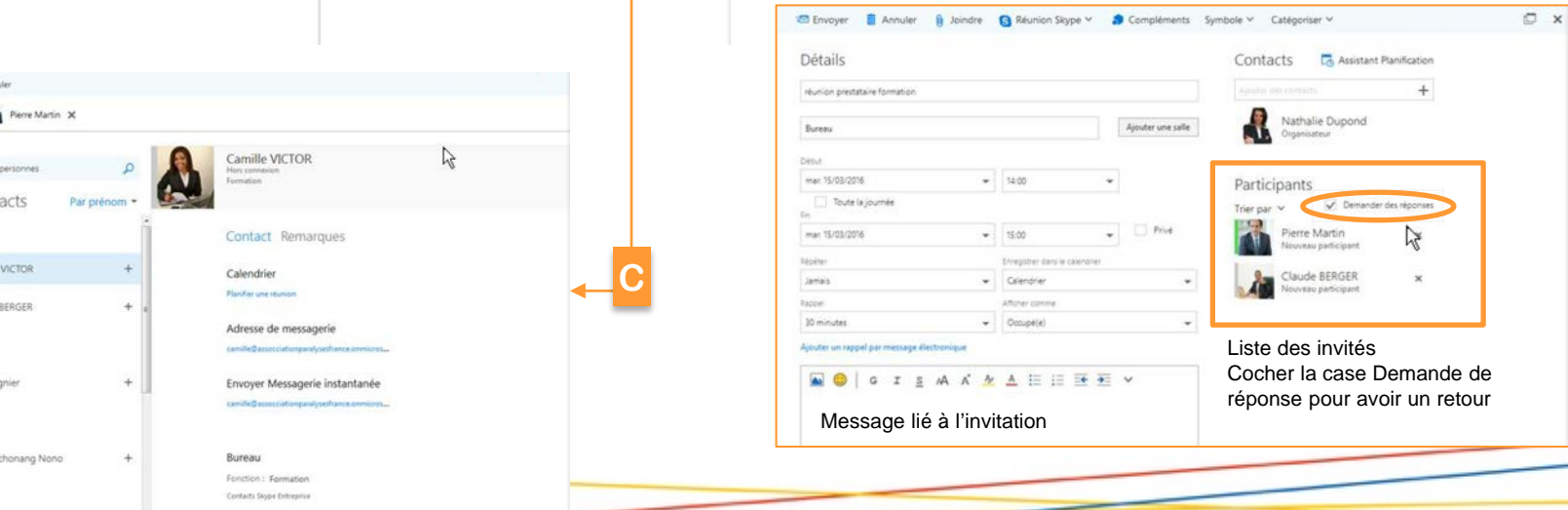

**APF** 

## **ECréer une réunion en ligne (réunion Skype)**

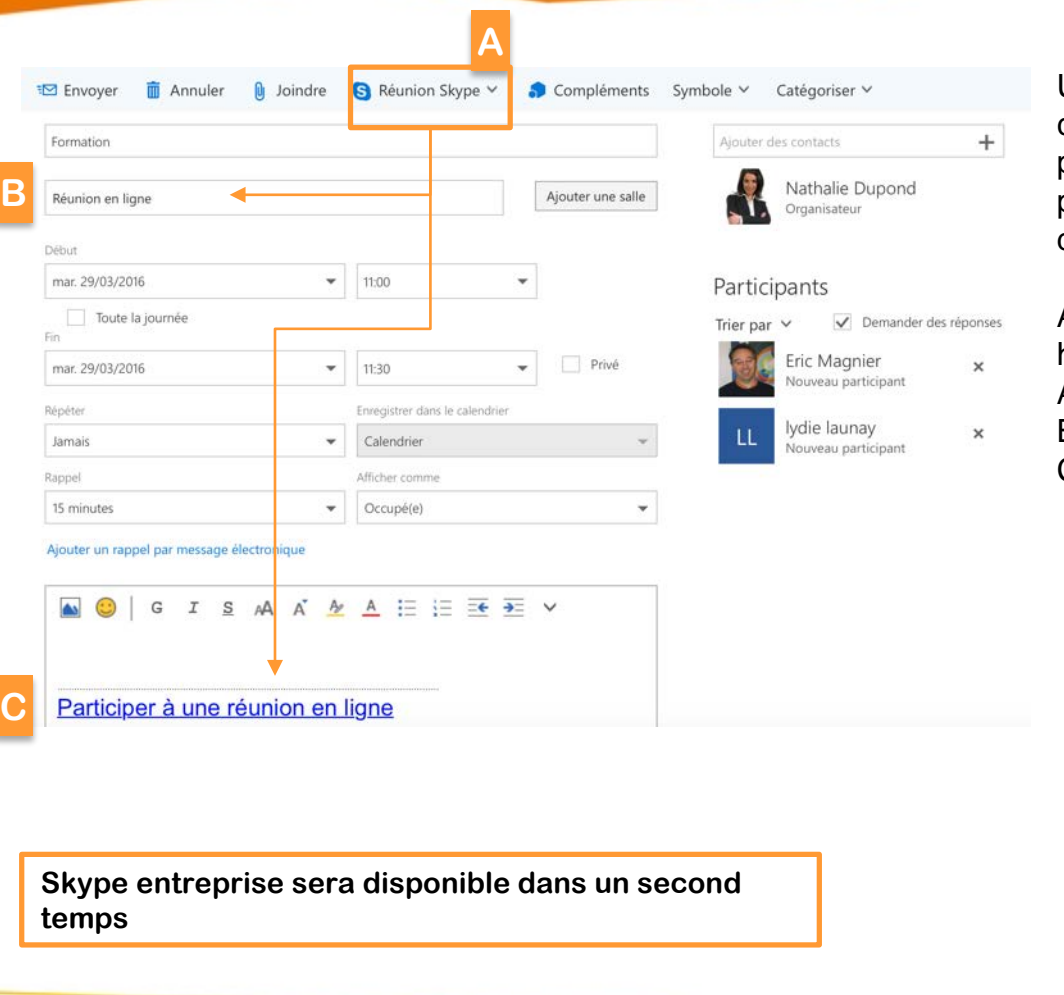

Une réunion en ligne s'organise comme une réunion classique, mais pour laquelle un lien sera associé pour que tous les participants puissent y participer à partir d'une connexion internet et ainsi partager des documents à distance

Après avoir défini les paramètres de la réunion (date, heures et invités) :

Il est possible de modifier les

- A. Cliquer sur **Réunion Skype**
- B. 'Réunion en ligne' s'affiche dans la cellule lieu
	- C. Dans la zone de message, un lien s'intègre permettant à tous les participants de s'y connecter

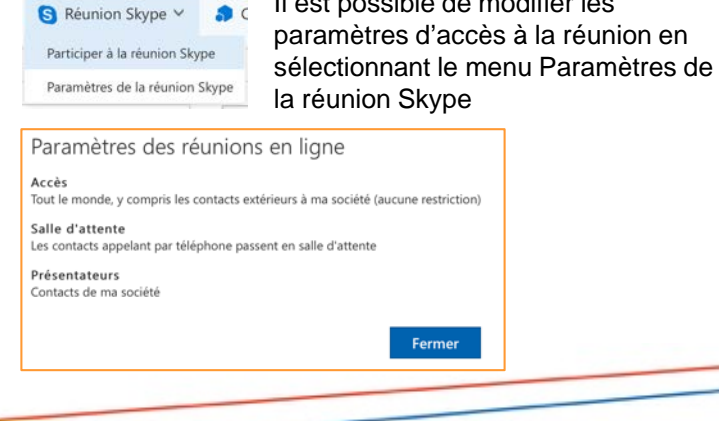

## Modifier un élément du calendrier

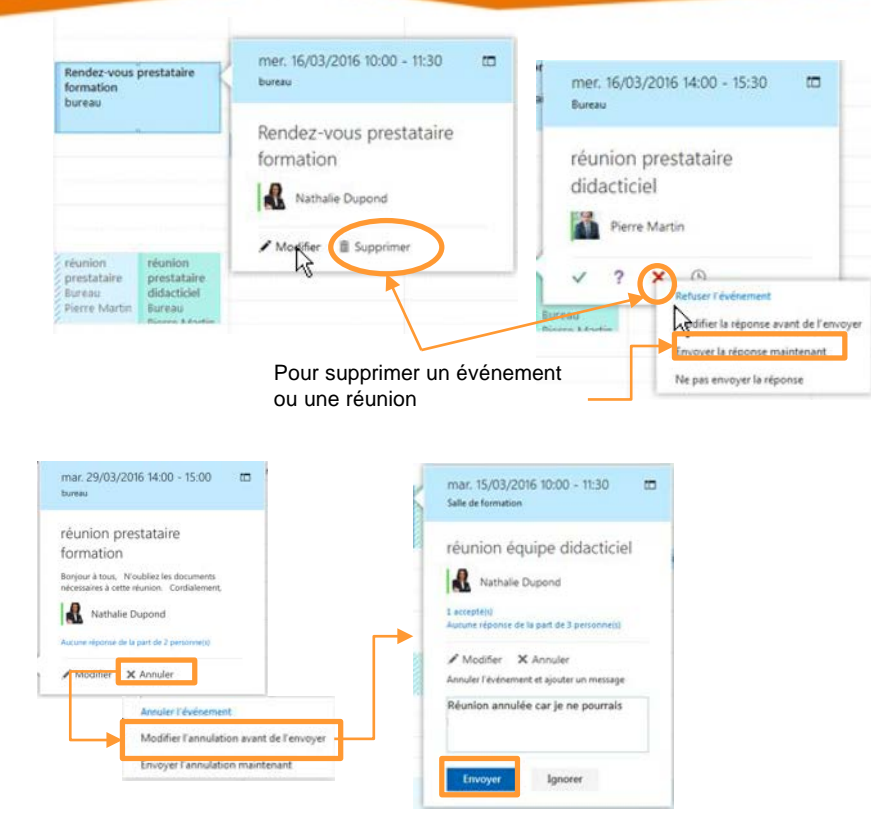

#### **Supprimer ou Annuler un événement**

Pour modifier ou supprimer un événement :

- Cliquer sur l'événement
- Sélectionner soit **Supprimer** ou **Annuler**
- Sélectionner le mode d'envoi avec ou sans réponse

**APF** 

#### **Modifier un évènement**

Pour modifier un événement :

- Double cliquer dessus pour l'ouvrir
- Apporter les modifications nécessaires
- Puis cliquer sur **Enregistrer**

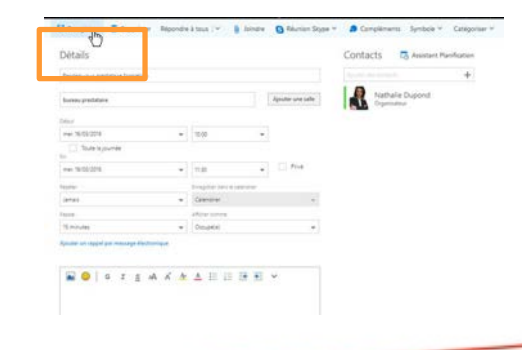

## Ajouter un calendrier

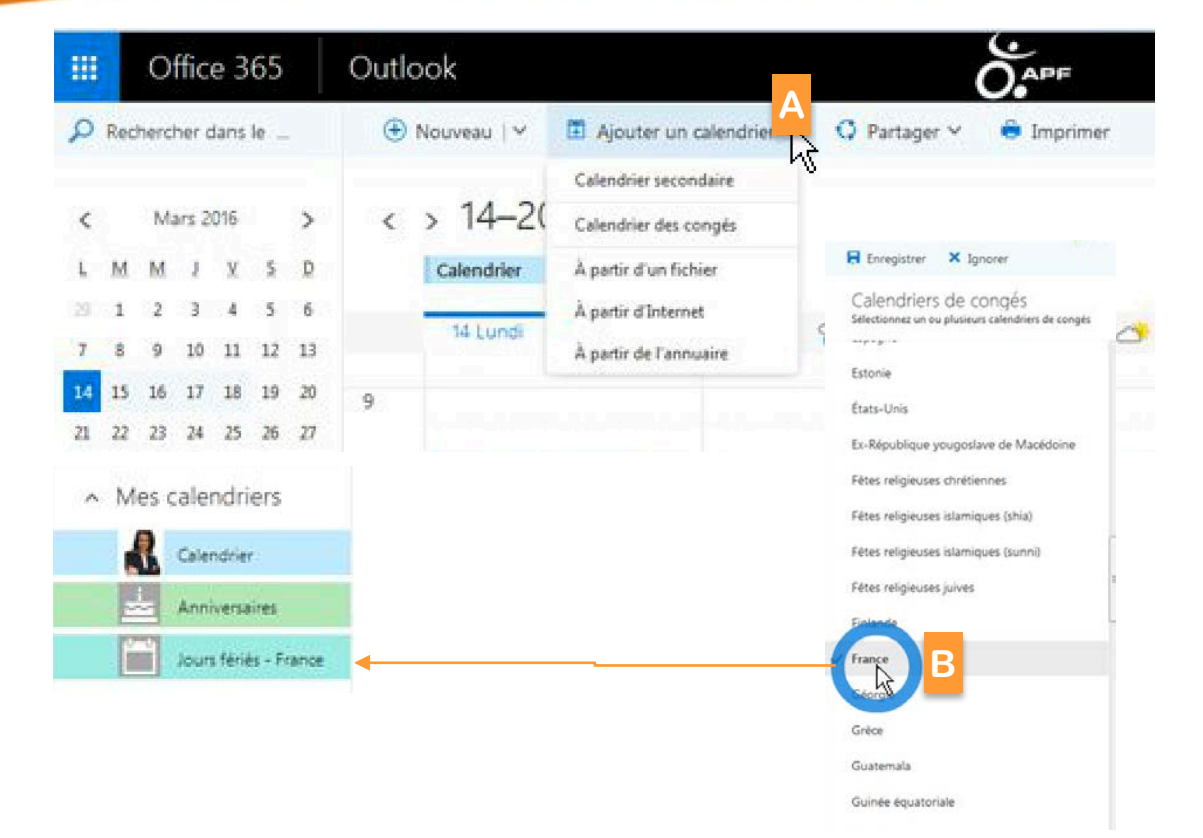

Pour ajouter un calendrier :

- A. Cliquer sur **Ajouter un calendrier**
- B. Choisir Calendrier secondaire pour un calendrier privé par exemple ou **Calendrier des congés** pour intégrer les jours fériés français

**APF** 

## Partager votre calendrier

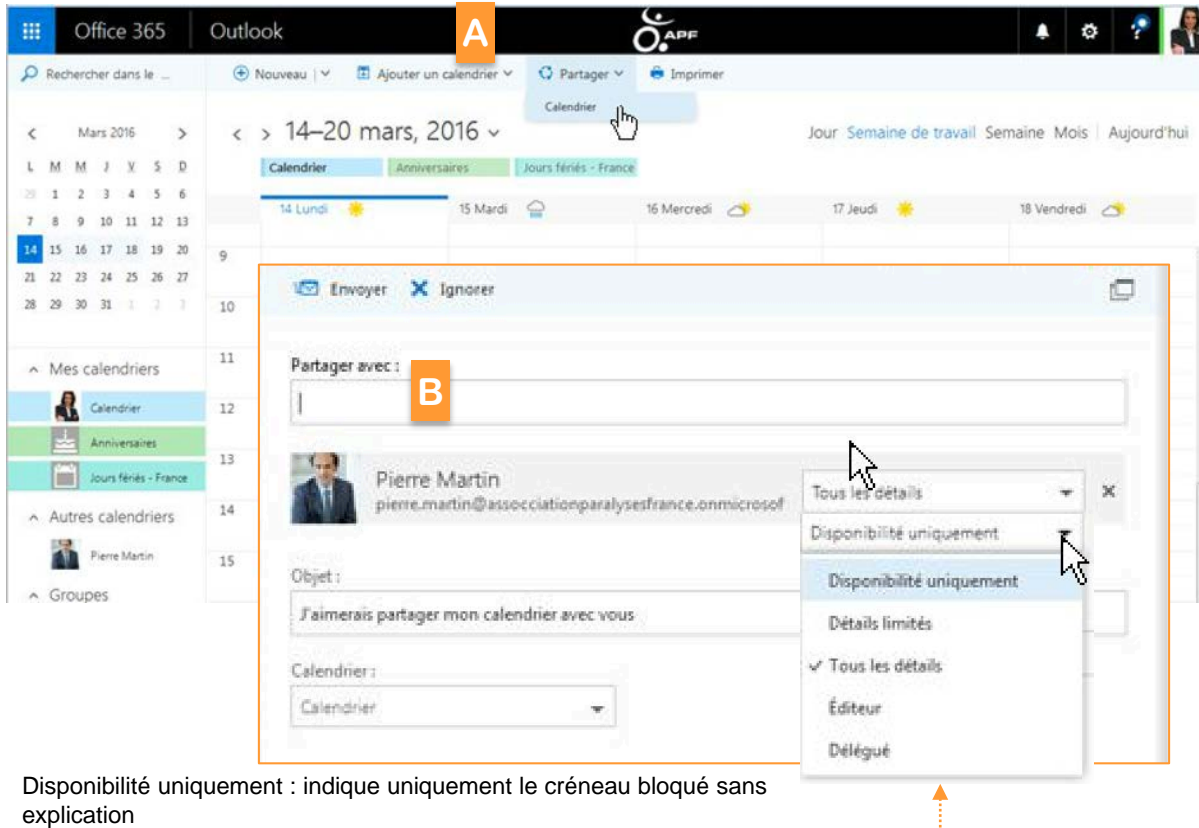

Détails limités : affiche l'objet et le lieu de l'événement

Tous les détails : toutes les détails sont visibles sauf pour les messages privés Editeur : peut les modifier

Délégué : peut créer des évènements en votre nom

**A** Pour partager votre calendrier avec une ou plusieurs personnes de votre organisation :

- A. Cliquer sur **Partager** puis **Calendrier**
- B. Rechercher la/les personnes avec lesquelles vous souhaitez partager votre calendrier
- C. Définir le niveau d'information à partager
- D. Choisir le calendrier à partager
- E. Cliquer sur **Envoyer**

Votre(vos) correspondant(s) recevra(ont) un mail dans lequel il(s) pourra(ont) accepter le partage

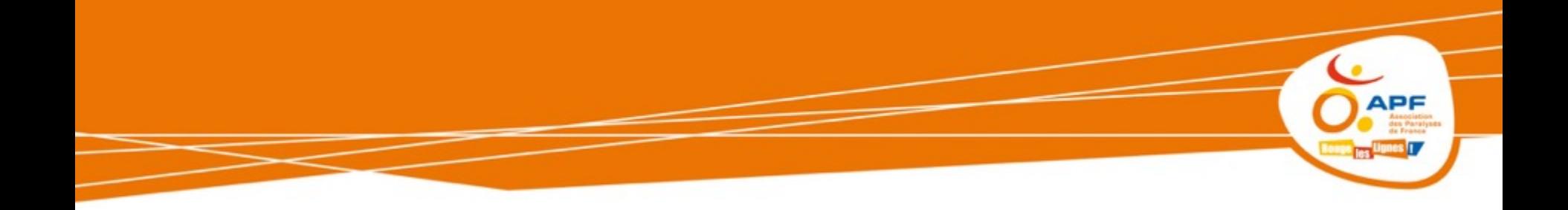

**Echanger facilement**

# APPLICATION CONTACT

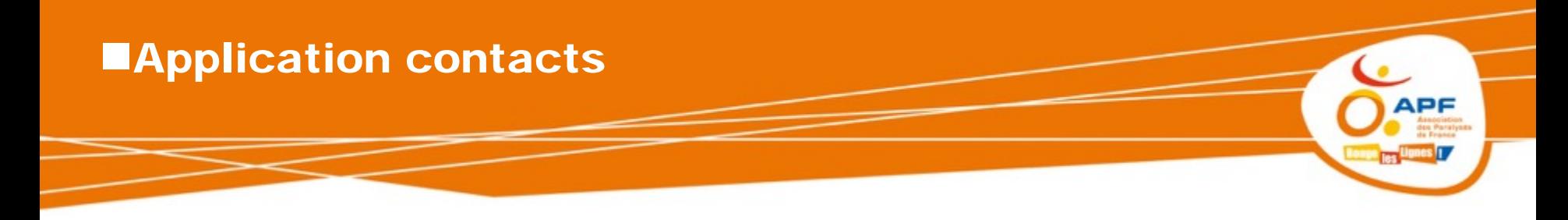

- **Vue d'ensemble**
- **Créer un nouveau contact**
- **Ajouter un contact à partir de l'annuaire**
- **Ajouter un contact à partir d'un message**
- **Liste de contacts (ou liste de diffusion)**
- **Supprimer un contact ou une liste**
- **Rechercher un contact ou une liste**

## Vue d'ensemble

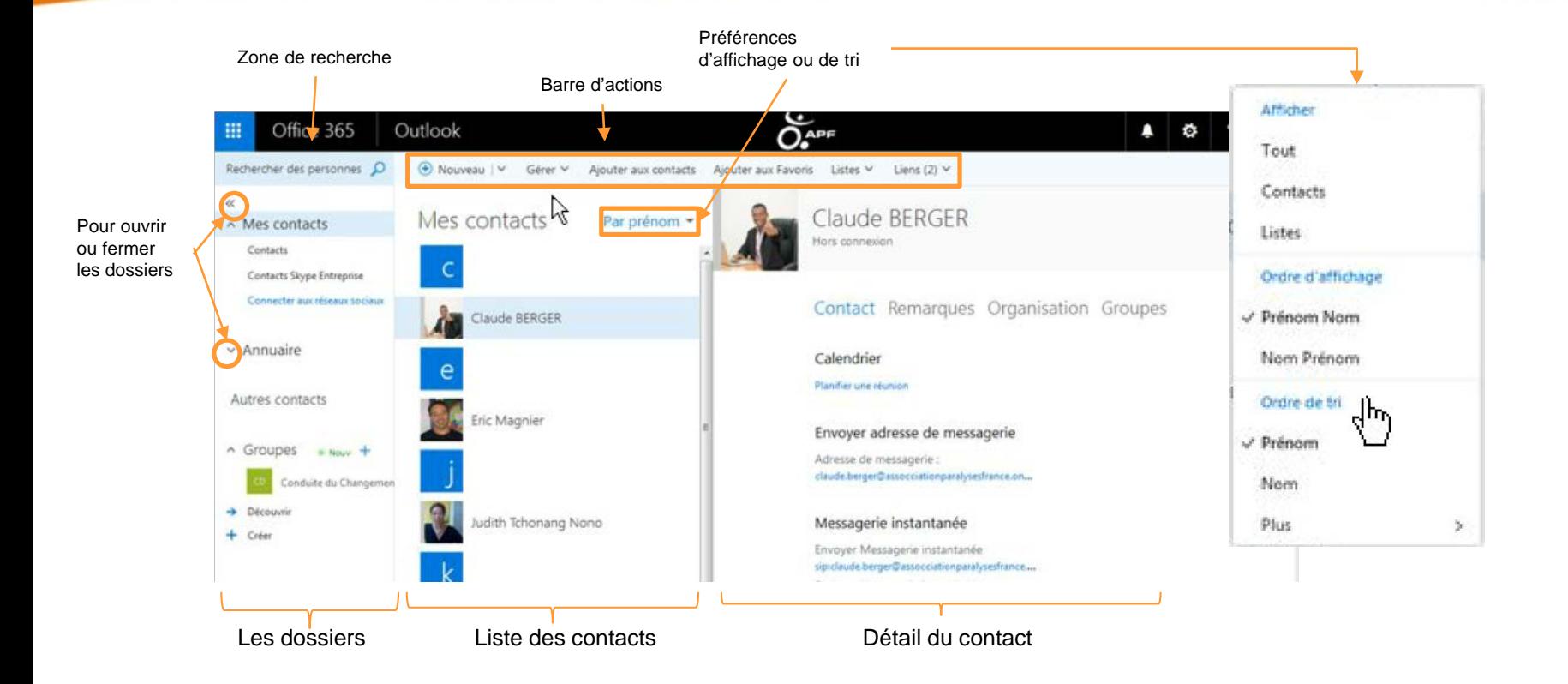

**APF** 

## **ECréer un nouveau contact**

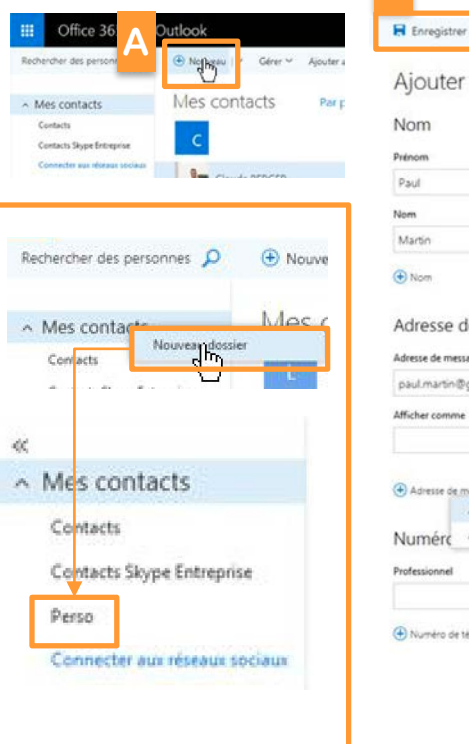

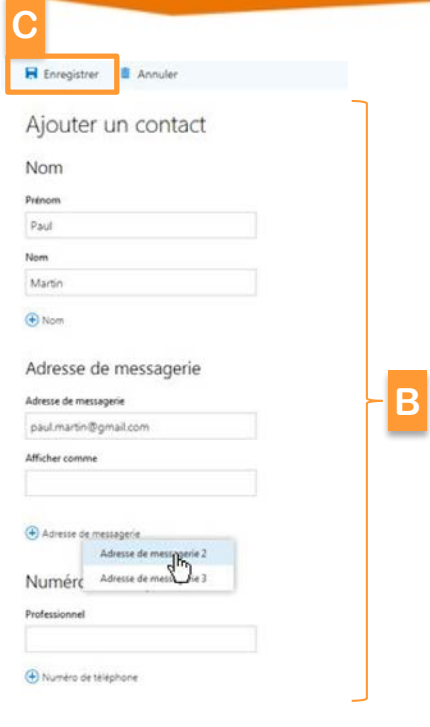

Pour ajouter des listes de contacts, se créer un dossier au préalable

Pour ajouter des contacts

- A. Sélectionner le dossier
- B. Cliquer sur **Nouveau**
- C. Saisir les informations du contact (nom, prénom, adresse de messagerie, coordonnées téléphoniques…)
- D. Cliquer sur **Enregistrer**

Pour modifier un contact

- A. Sélectionner le contact, puis cliquer sur **Modifier**
- B. Apporter les modifications
- C. Cliquer sur **Enregistrer**

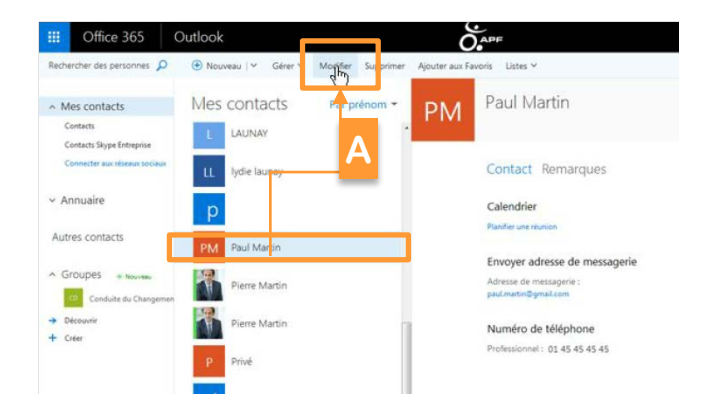

## Ajouter un contact à partir de l'annuaire

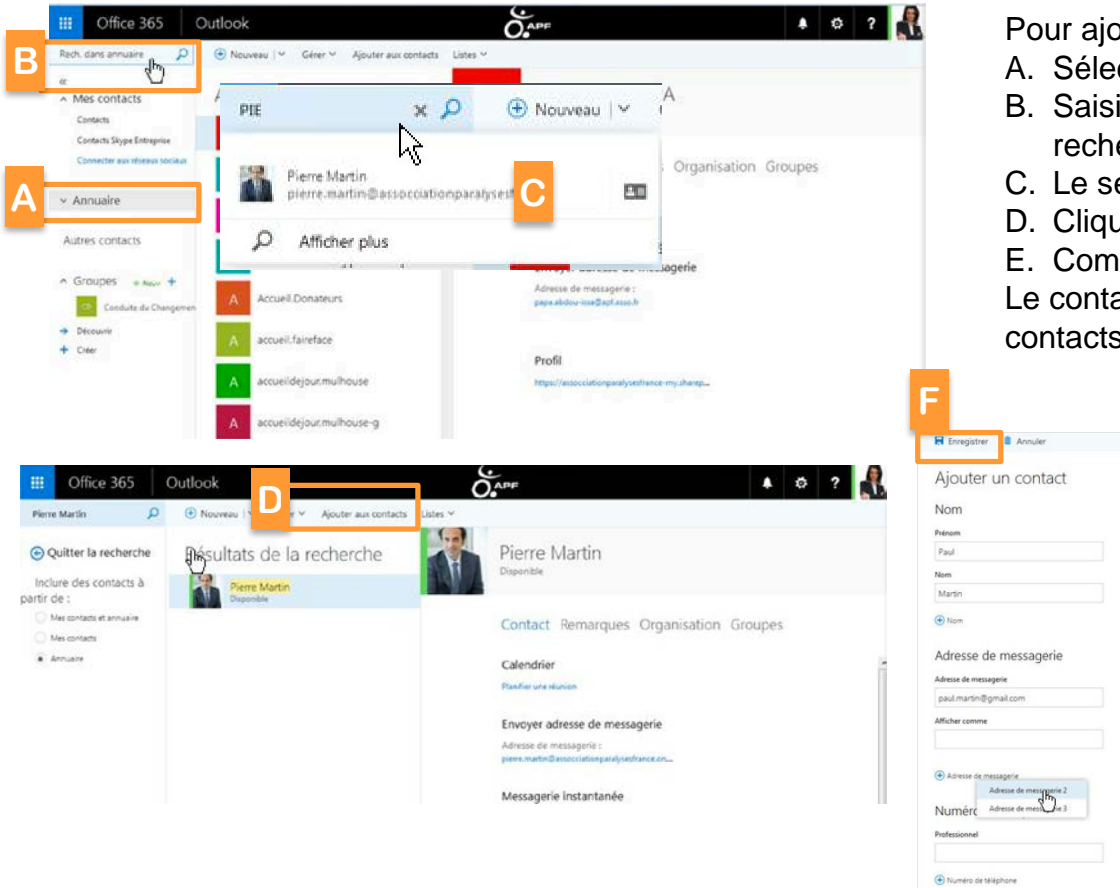

Pour ajouter des contacts à partir de l'annuaire

- A. Sélectionner le dossier **Annuaire**
- B. Saisir le nom du contact à partir de la zone de recherche
- C. Le sélectionner
- D. Cliquer sur **Ajouter aux contacts**

**E**

E. Compléter sa fiche puis cliquer sur **Enregistrer** Le contact sera automatiquement copié dans vos contacts (dossier Mes contacts)

APF

## Ajouter un contact à partir d'un message

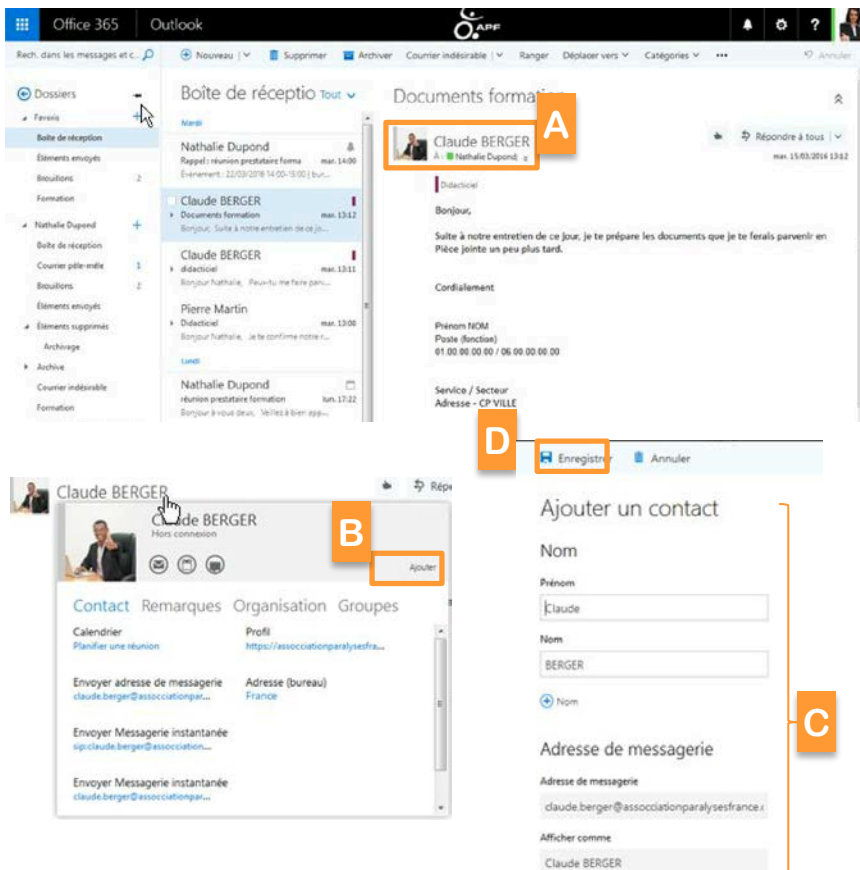

Contacts recembent utilises

claude.berger@assocciationparalysesfrance.c

Adresse de messagerie

Pour ajouter des contacts à partir d'un message

- A. Cliquer sur le contact
- B. Cliquer sur **Ajouter**
- C. Entrer les éléments complémentaires dans sa fiche
- D. Puis cliquer sur **enregistrer**

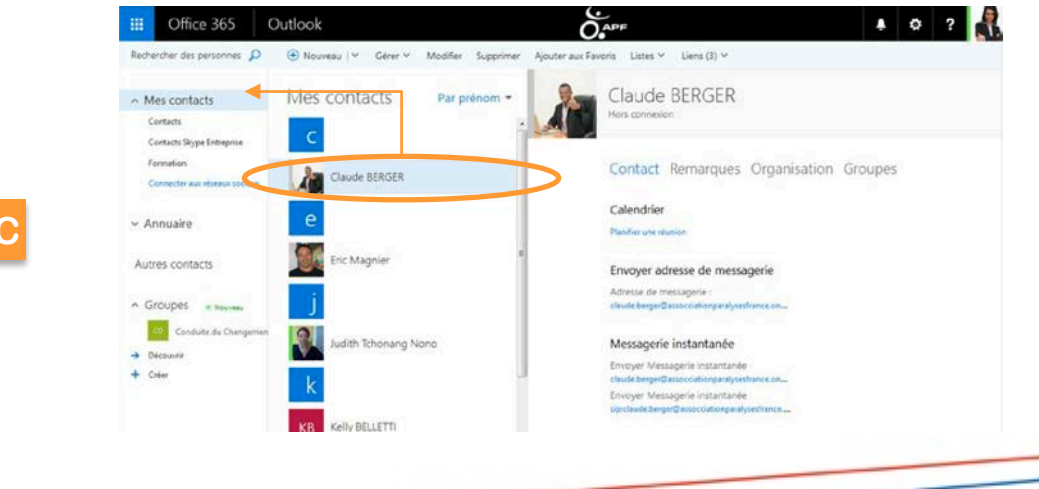

**APF** 

۱D,

## **Liste de contacts (ou liste de diffusion)**

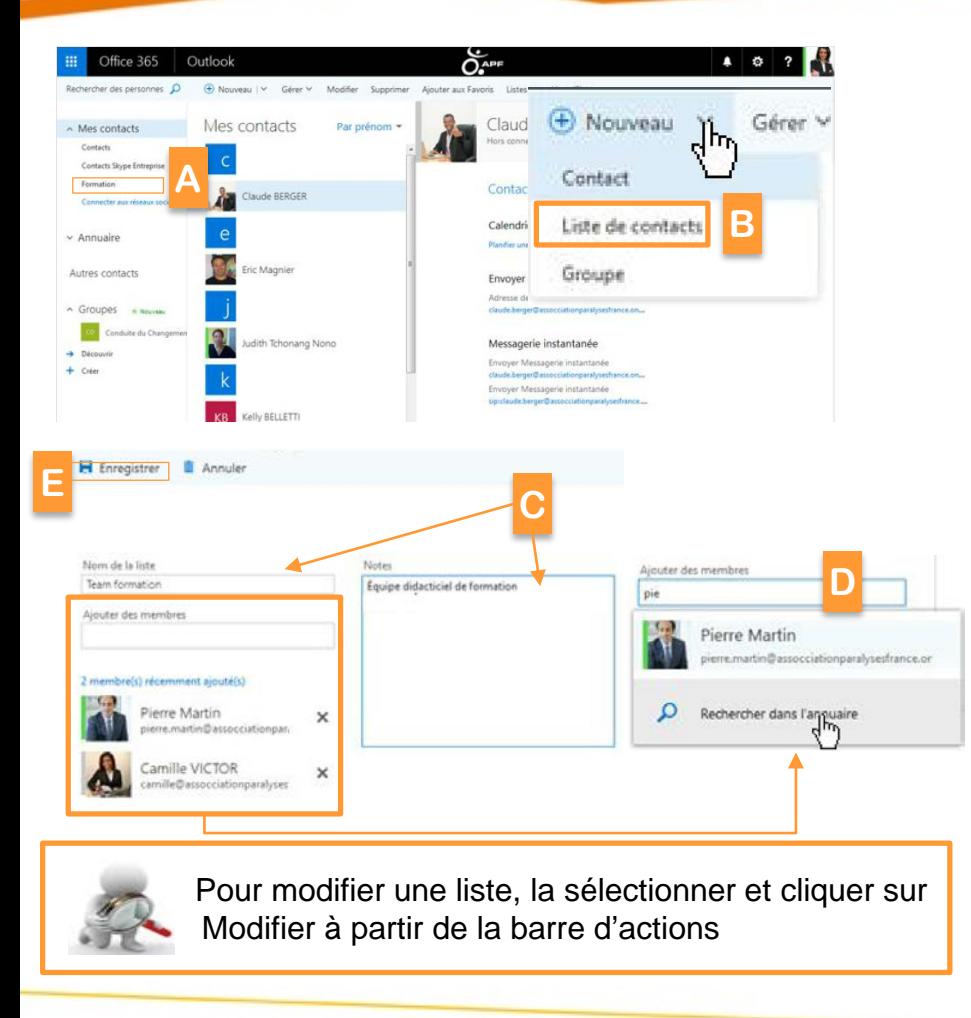

Pour créer une liste de contacts afin de pouvoir envoyer un message à tous en même temps

ΞE

- A. Sélectionner le dossier dans le lequel vous souhaitez enregistrer la liste
- B. Cliquer sur **Nouveau**, puis **Liste de contacts**
- C. Saisir le nom ainsi qu'une note pour qualifier cette liste
- D. Saisir le nom des contacts à ajouter ou cliquer sur **Rechercher dans l'annuaire**
- E. Puis cliquer sur **Enregistrer**

#### **Cette nouvelle liste apparaît automatiquement dans votre dossier**

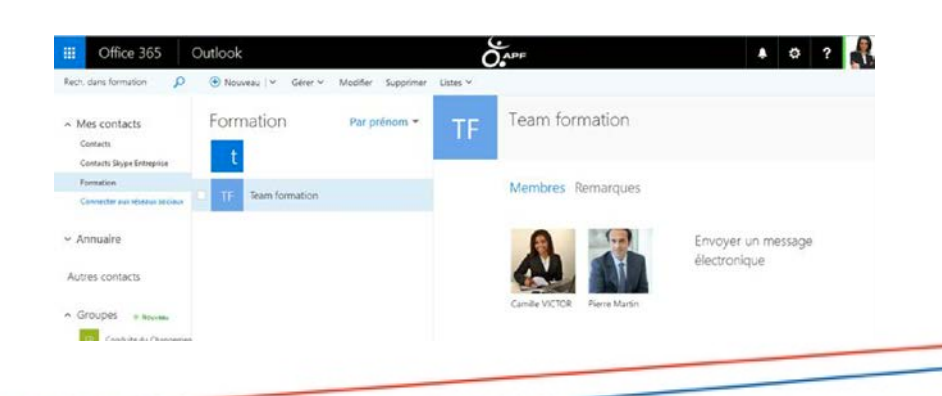

## Supprimer un contact ou une liste

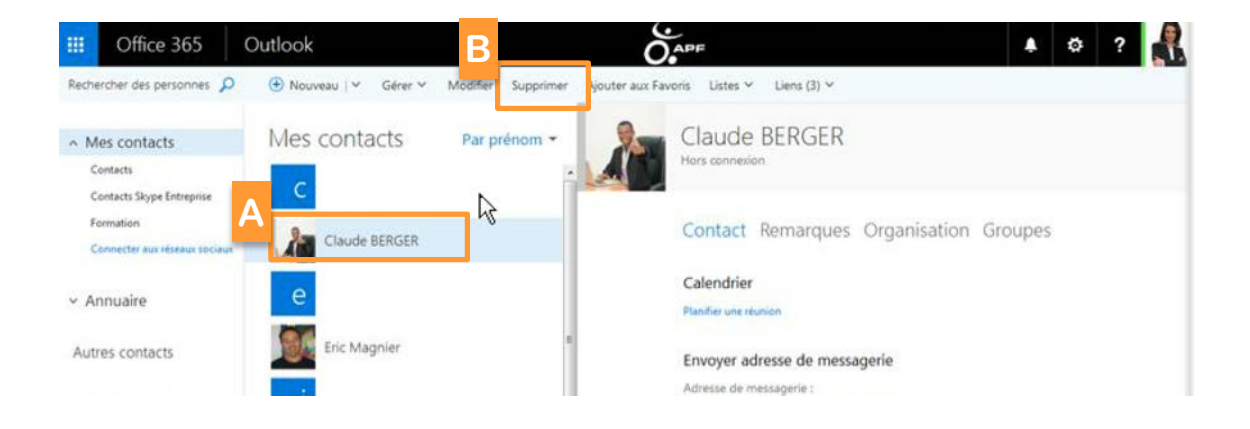

**APF** 

Pour supprimer un contact ou une liste

- A. Sélectionner le contact ou la liste
- B. Cliquer sur **Supprimer**

## Rechercher un contact ou une liste

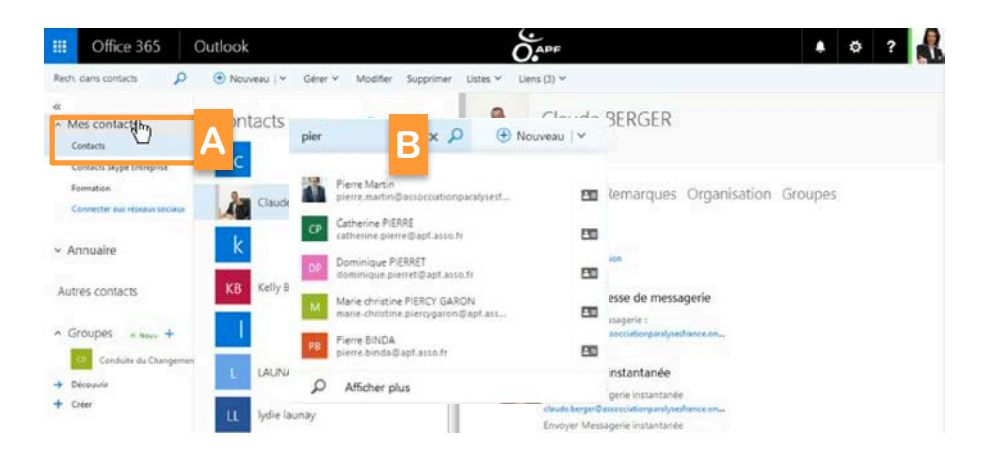

 $\delta$ <sub>APF</sub> Office 365 Outlook  $\bullet$   $\circ$   $\bullet$   $\bullet$   $\bullet$  $Q_{\times}$ Nouveau V Gérer V Modifier Supprimer ter aux Favoris Listes V Liens (4) V ⊙ Quitter la recherche Résultats de la recherche Pierre Martin **Nenonible** inclure des contacts à Pierre Martin tir de **C** Mecontencet annualism Contact Remarques Organisation Groupes **D** Areusin Résultats de la recherche Calendrier Planifier une réunion lerre Martin Envoyer adresse de messagerie Catherine PIERRE Adresse de messagerie : being highwall and the pierre, inartin Dasson Dominique PIERRET iminus niemet@acil.acc lerre BINDA **Arizon Avenue Jeme LIONNET** e lionnet@aaf.asso.fr ene RICHARD Chaird and and it erre SALACHAS Analysis Band associate lerre-gwenael BARD estand@apf.asio.h

Pour rechercher un contact ou une liste :

- A. Sélectionner le dossier dans le lequel vous souhaitez effectuer la recherche
- B. Saisir les 1ère lettres du contact dans le champ de recherche puis faire **Entrée** sur votre clavier ou cliquer sur la **loupe**

#### **Pour étendre la recherche :**

- A. Cliquer sur **Mes contacts et annuaire**
- B. Saisir davantage de lettre pour réduire le résultat

APF

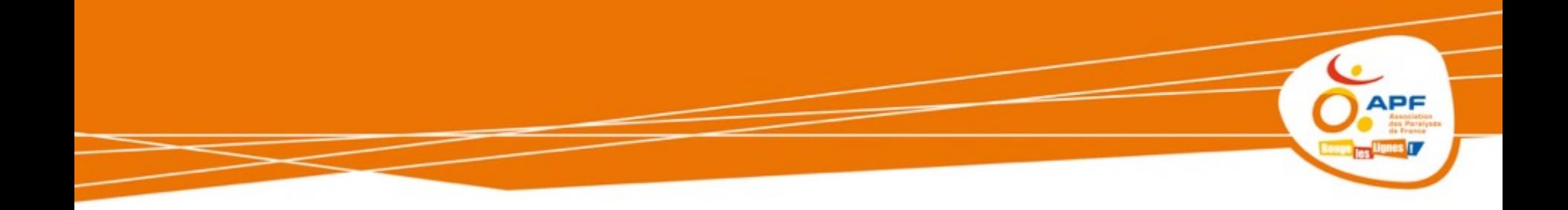

## **Pour optimiser le travail collaboratif**

## **LES GROUPES**

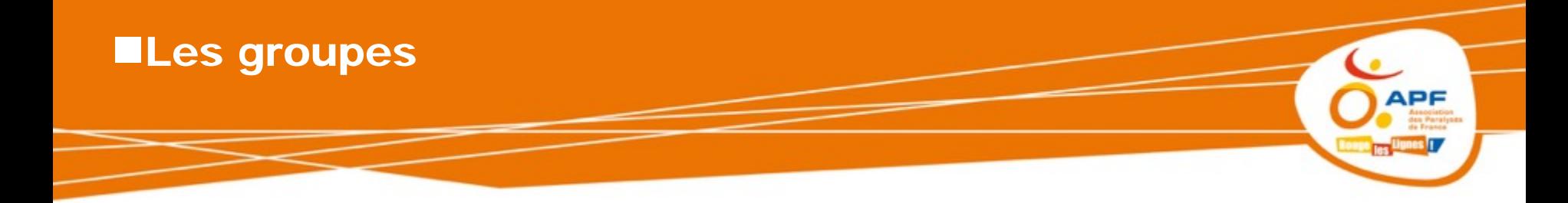

- **Vue globale**
- **Créer un groupe**
- **Naviguer dans les groupes**
- **Les accès à partir d'un groupe**

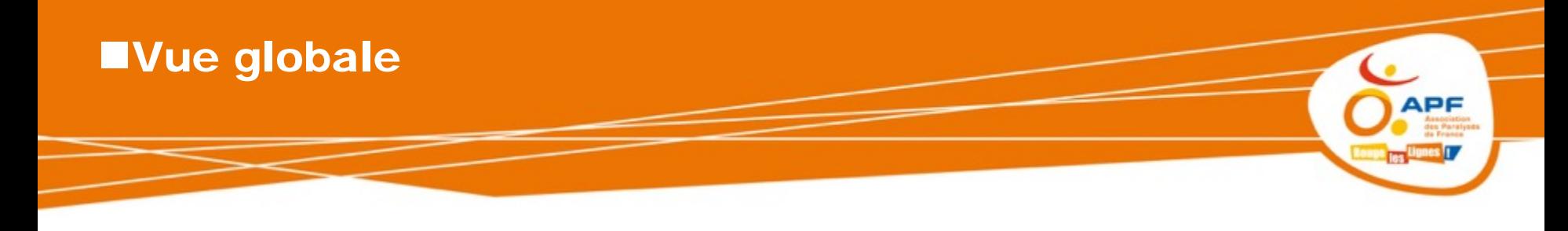

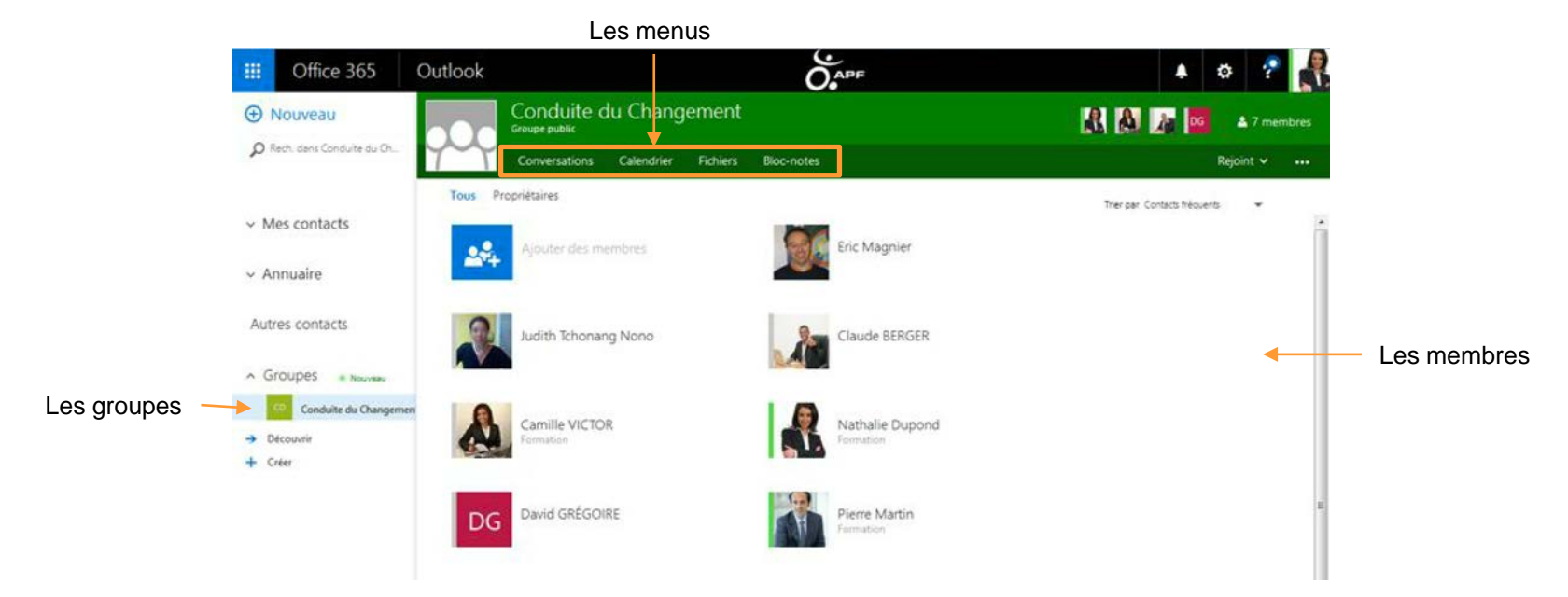

Un groupe permet à un ensemble de contacts, de partager et communiquer facilement grâce à une adresse de messagerie commune, un calendrier commun et un espace dédié pour partager des documents à partir de OneDrive

## **ECréer un groupe**

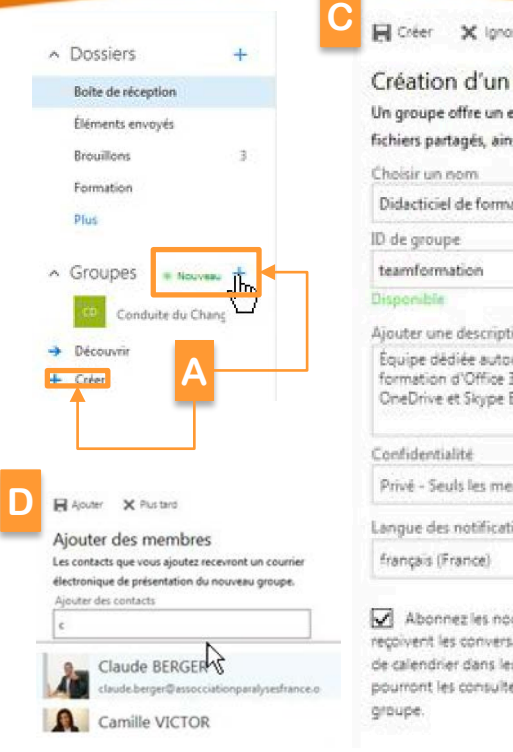

#### Rechercher dans l'annuaire

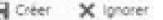

## groupe space pour les conversations et les si qu'un calendrier de groupe. recita ur du projet sur les didacticiels de 65 (Courrier, calendrier, Contacts, ntreprise). mbres approuvés peuvent affich +

uveaux membres afin qu'ils ations de groupe et les événements ur bolte de réception, Sinon, ils ne er que dans la bolte aux lettres du

ons liées aux groupes

A partir de l'application Courrier, Calendrier ou **Contacts** 

- A. Sélectionner le dossier Groupe puis cliquer sur **Nouveau** ou **+ ou Plus** et **Créer**
- B. Saisir les caractéristiques du groupe : son nom, son ID (nom qui sera utilisé pour l'adresse de messagerie du groupe), son descriptif qui permettra de promouvoir le groupe, son degré de confidentialité, la langue et cocher la case pour que les nouveaux membres reçoivent par messagerie les nouvelles conversations et évènements
- C. Cliquer sur Créer
- D. Ajouter les membres, puis cliquer sur **Ajouter**  (les membres recevront un message les informant de cette nouvelle appartenance)

**B**

## Naviguer dans les groupes

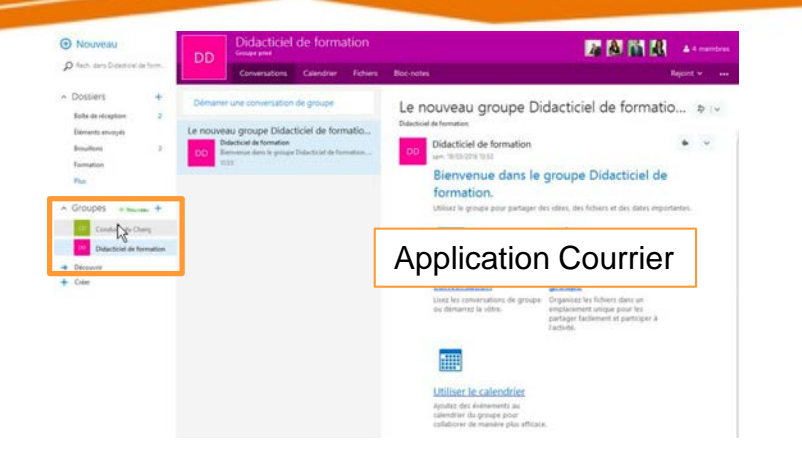

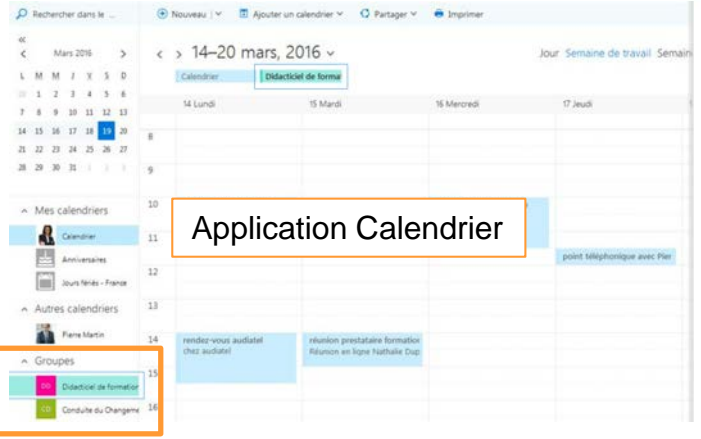

#### Les groupes sont accessibles des courriers, des calendriers, des contacts voire même de OneDrive

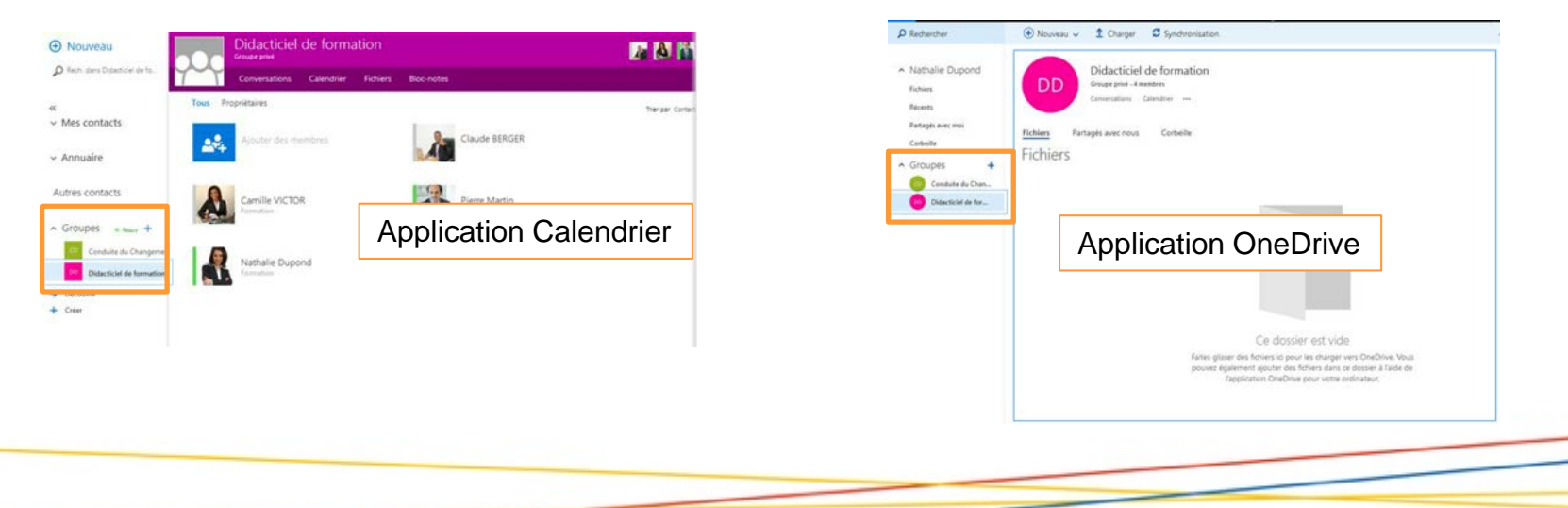

**APF** 

les :

зπ,

## **Les accès à partir d'un groupe**

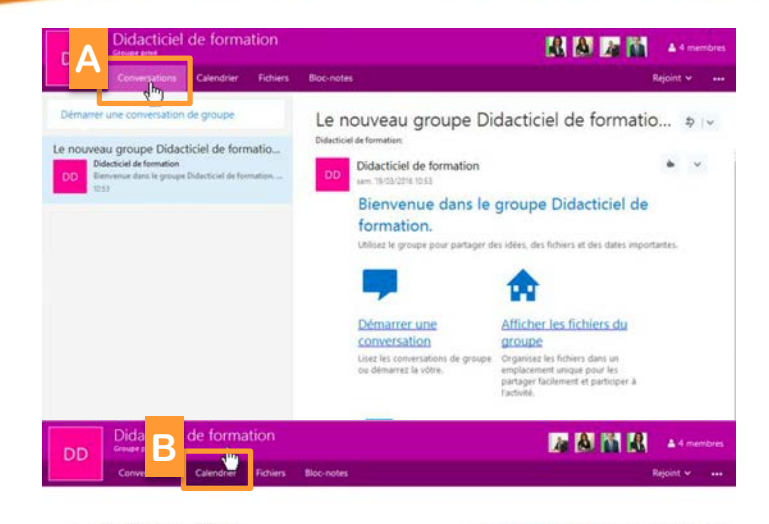

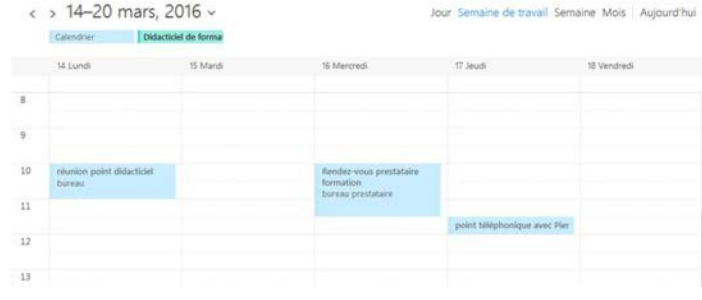

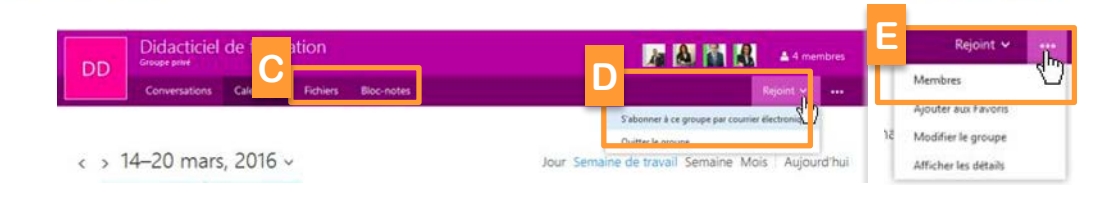

A partir d'un groupe, il est possible de suivre :

- A. Les conversations
- B. Les calendriers
- C. Les fichiers, le bloc notes
- D. Ou consulter d'autres menus comme
	- S'abonner à ce groupe
	- Quitter le groupe
- E. Ou consulter les membres voire en ajouter

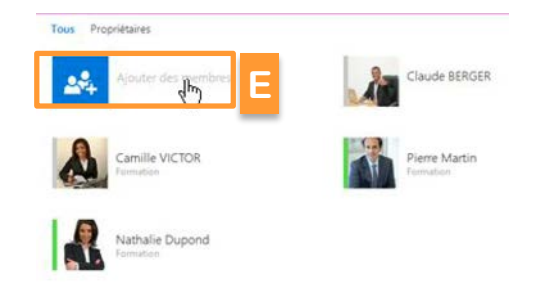

APF

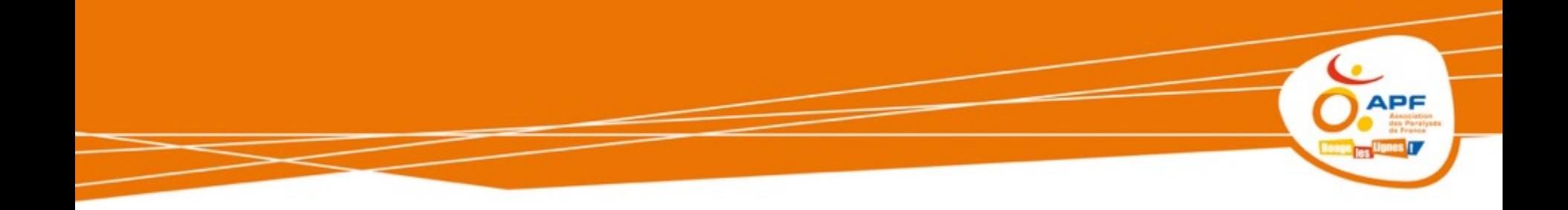

## **Questions & Réponses**

# **ECONCLUSION**

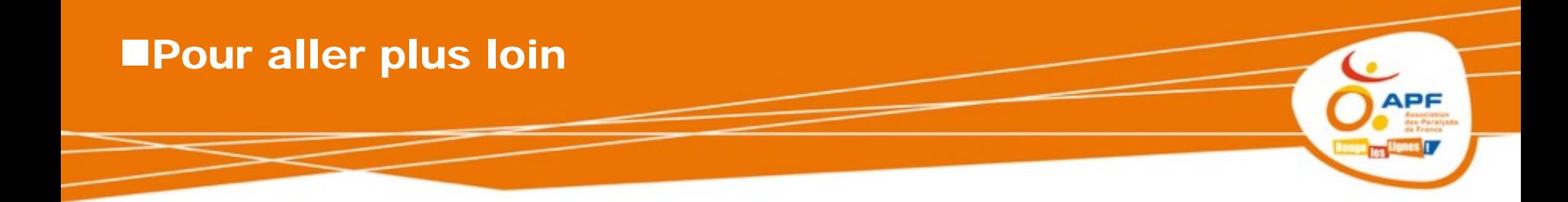

## **Consulter les documentations**

- La brochure sur les essentiels d'Outlook
	- **•** Le didacticiel Outlook

Tous les documents et réponses aux questions disponibles sur :

support-office.apf.asso.fr

## **Interroger l'équipe Support**

- **•** [hotline@apf.asso.fr](http://courrier.apf.asso.fr/HS?b=gE8-C3g1BJ5qlRyWsdog041DlUYEsKN-xGMv_rHkGN4O_pKEJqcxye5IjS7pmL7K&c=8crSdaPClQUfTXfNUqging)
- **•** [http://courrier.apf.asso.fr](http://courrier.apf.asso.fr/)

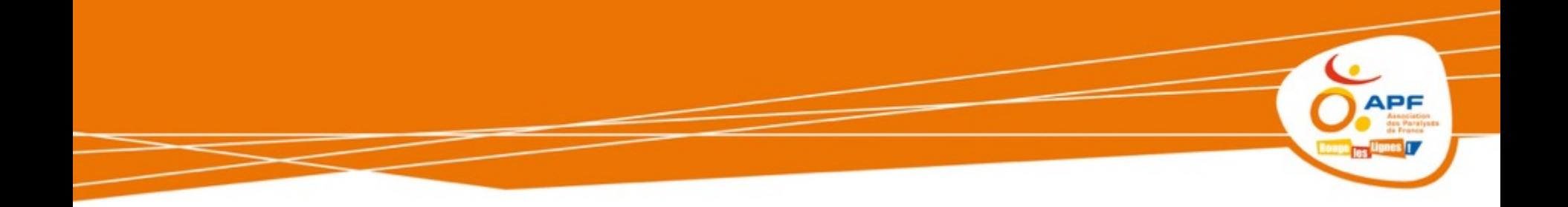

# Questions & Réponses

## **Toute l'équipe vous remercie de votre attention !**

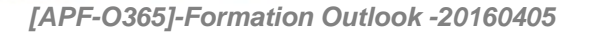